# **KRAMER**

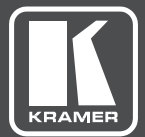

# USER MANUAL

## MODELS:

**KDS-EN6** Video Encoder

# **KDS-DEC6** Video Decoder

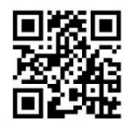

Scan for full manual

### **KDS-EN6, KDS-DEC6 Quick Start Guide**

This guide helps you install and use your KDS-EN6/KDS-DEC6 for the first time.

Go to www.kramerav.com/downloads/KDS-EN6 t or www.kramerav.com/downloads/KDS-DEC6 to download the latest user manual and check if firmware upgrades are available.

### Step 1: Check what's in the box

KDS-EN6 Video Encoder  $\overline{\mathbf{z}}$ 1 Bracket set for TOOLS

 $\overline{\mathbb{R}}$ KDS-DEC6 Video Decoder 1 Quick start quide

### Step 2: Install the KDS-EN6/KDS-DEC6

To mount the KDS-EN6/KDS-DEC6 in a rack, use an RK-T2B rack adapter. Alternatively, attach the rubber feet to the underside of the KDS-EN6/KDS-DEC6 and place it on a table. A Kramer TOOLS™ can also be mounted on a desk top, wall or similar area. Fasten a bracket on each side of the TOOLS using the two M3x8 screws (supplied). Use the flat-head screws (supplied) to fix the TOOLS to the mounting surface or enable it to slide in place.

### Step 3: Connect the inputs and outputs

Alwavs switch OFF the power on each device before connecting it to your KDS-EN6/KDS-DEC6. For best results, we recommend that you always use Kramer highperformance cables to connect AV equipment to the KDS-EN6/KDS-DEC6.

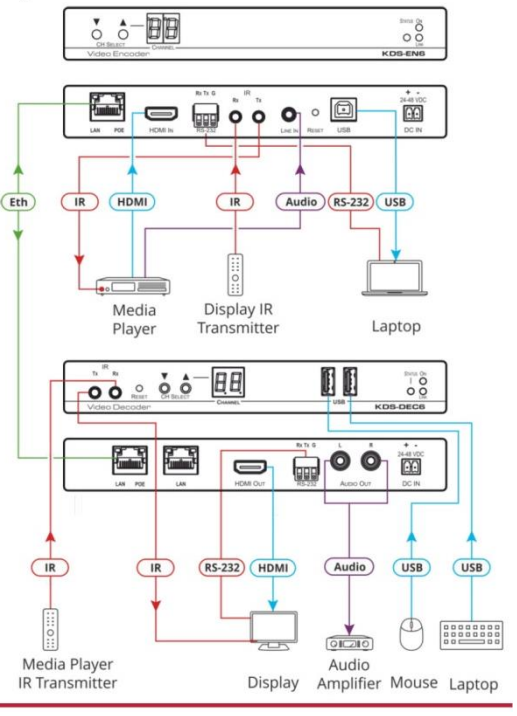

### Step 4: Connect the power

By default, KDS-EN6 and KDS-DEC6 are set to PoE. If you are not powering the device via PoE, connect the KDS-DEC6 and the KDS-EN6 each to the 24-48 VDC power adapter and connect the adapter to the mains electricity. If 48V DC power is connected, PoE is automatically disabled

#### Step 5: Set up the devices

#### To set the KDS-EN6 / KDS-DEC6 IP address via channel buttons (by default, the IP address is 192.168.1.39 for each device):

- 1. Connect the device to the 24-48 VDC power adapter and connect the adapter to the mains electricity. The ON LED lights green and the LINK flashes (indicating that no streaming activity is detected).
- 2 Press and hold **V** for 3 seconds
- 3. Press ▲ or ▼ to select DH (DHCP) or SC (static) IP address setup.
- 4. If you selected DHCP (for Static, go to the next step):
	- For KDS-DEC6, press and hold ▲ or ▼ for 3 seconds to save your selection. The channel display flashes "--" 3 times and the device reboots.
	- For KDS-EN6, the channel display flashes "ID" 3 times. Continue to set the channel number for the KDS-EN6.

When setting to DHCP we recommend that you contact your IT administrator for setting the system IP addresses

- 5. If you selected Static, press and hold ▲ or ▼ for 3 seconds to save your selection. The channel display flashes "IP" 3 times and the device reboots.
- 6. Press  $\triangle$  or  $\nabla$  to set the IP address.
- 7. Press and hold ▲ and ▼ for 3 seconds to save your selection.

#### To set the channel number via channel buttons:

The KDS-DEC6 channel number is set by simply pressing the  $\triangle$  or  $\nabla$  buttons at any time.

The KDS-EN6 channel number can be set immediately after the IP address is set (via either static or DHCP).

#### To set the channel number for KDS-EN6:

- 1. Wait until the channel display flashes "ID" 3 times.
- 2. Press  $\triangle$  or  $\nabla$  to select the channel number.
- 3. Press and hold ▲ and ▼ for 3 seconds to save your selection. The channel display flashes "--" 3 times and the device reboots.

#### To set the IP address via the Web pages:

- 1. Connect the KDS-EN6 / KDS-DEC6 Ethernet port to the network and power the device.
- 2. Access the embedded Web pages.
- 3. In the Network tab select the IP mode.
- 4. If you selected Static, type in the IP address.

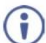

Ŧ

When setting to DHCP we recommend that you contact your IT administrator for setting the system IP addresses

5. Click Apply and reboot the device.

#### To set the channel number via Web pages:

- 1. Connect the KDS-EN6 / KDS-DEC6 Ethernet port to the network and power the device.
- 2. Access the embedded Web pages.
- 3. In the System tab select Utilities.
- 4. In the Console API Command text box enter the following command:

#### For the KDS-EN6:

- " "astparam s multicast ip 225.0.100.00X; astparam s hostname id 000X; astparam s reset ch on boot n; astparam save;" where X=Channel number.
- Click Apply.
- · Power cycle the device.

#### For the KDS-DEC6:

- $\bullet$  "Switchto  $X''$
- where X=Channel number.
- Click Apply

# **Contents**

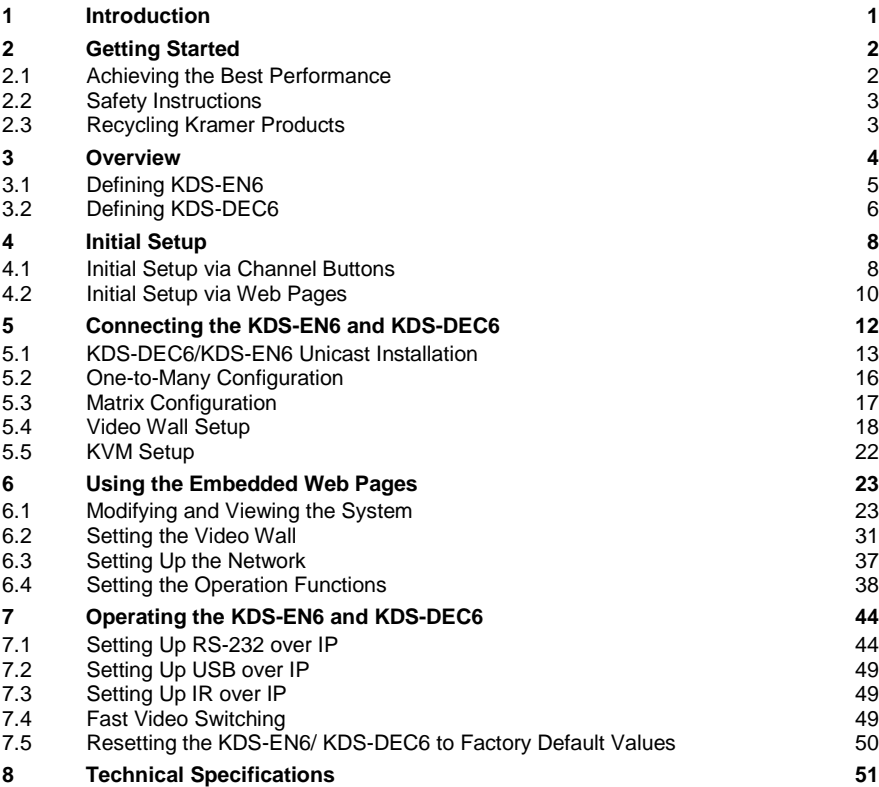

# Figures

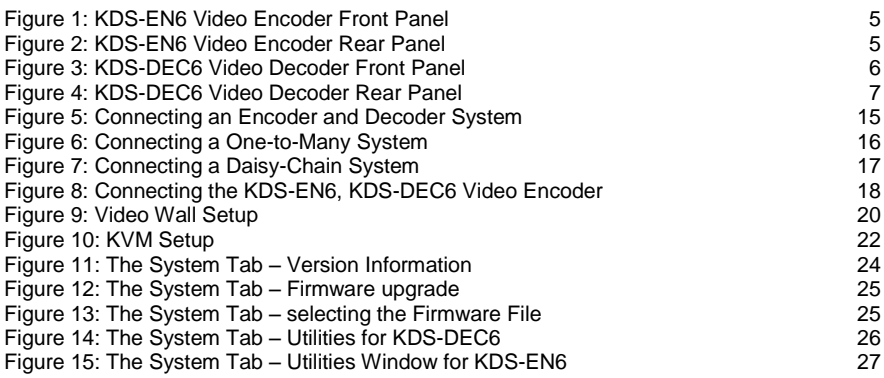

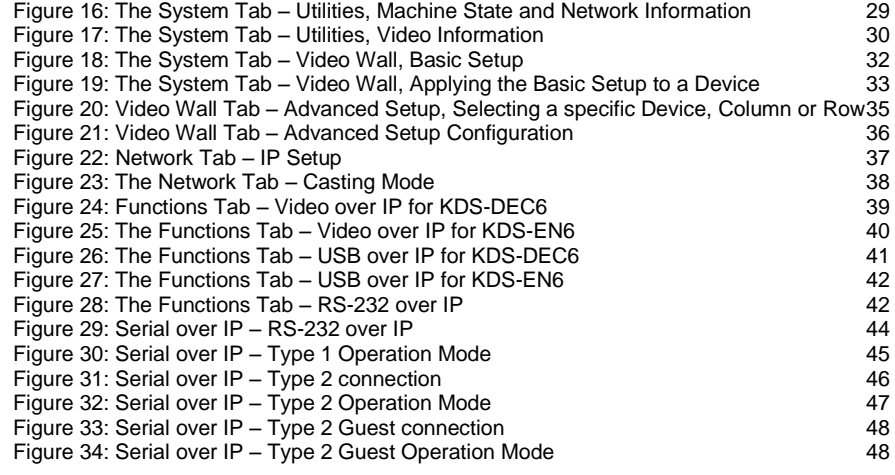

# <span id="page-5-0"></span>**1 Introduction**

Welcome to Kramer Electronics! Since 1981, Kramer Electronics has been providing a world of unique, creative, and affordable solutions to the vast range of problems that confront video, audio, presentation, and broadcasting professionals on a daily basis. In recent years, we have redesigned and upgraded most of our line, making the best even better!

Our 1,000-plus different models now appear in 14 groups that are clearly defined by function: GROUP 1: Distribution Amplifiers; GROUP 2: Switchers and Routers; GROUP 3: Control Systems; GROUP 4: Format/Standards Converters; GROUP 5: Range Extenders and Repeaters; GROUP 6: Specialty AV Products; GROUP 7: Scan Converters and Scalers; GROUP 8: Cables and Connectors; GROUP 9: Room Connectivity; GROUP 10: Accessories and Rack Adapters; GROUP 11: Sierra Video Products; GROUP 12: Digital Signage; GROUP 13: Audio; and GROUP 14: Collaboration.

Congratulations on purchasing your Kramer **KDS-EN6** Video Encoder and **KDS-DEC6** Video Decoder, which are ideal for the following typical applications:

- Real-time essential installations such as sports bars and interactive solutions.
- AV distribution systems with one or more sources and many displays in schools, universities, and public venues.
- Long-distance transmission of signals using existing wires and infrastructure in corporate offices or government applications.
- Advanced applications requiring recording, archiving, scaling and more.

# <span id="page-6-0"></span>**2 Getting Started**

We recommend that you:

- Unpack the equipment carefully and save the original box and packaging materials for possible future shipment
- Review the contents of this user manual

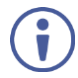

Go to [www.kramerav.com/downloads/KDS-DEC6](http://www.kramerav.com/downloads/KDS-DEC6) to check for up-to-date user manuals, application programs, and to check if firmware upgrades are available (where appropriate).

### <span id="page-6-1"></span>**2.1 Achieving the Best Performance**

To achieve the best performance:

- Use only good quality connection cables (we recommend Kramer highperformance, high-resolution cables) to avoid interference, deterioration in signal quality due to poor matching, and elevated noise levels (often associated with low quality cables)
- Do not secure the cables in tight bundles or roll the slack into tight coils
- Avoid interference from neighboring electrical appliances that may adversely influence signal quality
- Position your Kramer **KDS-EN6** / **KDS-DEC6** away from moisture, excessive sunlight and dust

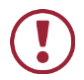

This equipment is to be used only inside a building. It may only be connected to other equipment that is installed inside a building.

### <span id="page-7-0"></span>**2.2 Safety Instructions**

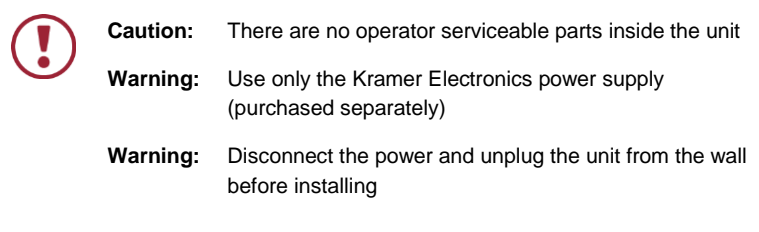

### <span id="page-7-1"></span>**2.3 Recycling Kramer Products**

The Waste Electrical and Electronic Equipment (WEEE) Directive 2002/96/EC aims to reduce the amount of WEEE sent for disposal to landfill or incineration by requiring it to be collected and recycled. To comply with the WEEE Directive, Kramer Electronics has made arrangements with the European Advanced Recycling Network (EARN) and will cover any costs of treatment, recycling and recovery of waste Kramer Electronics branded equipment on arrival at the EARN facility. For details of Kramer's recycling arrangements in your particular country go to our recycling pages at [www.kramerav.com/support/recycling/.](http://www.kramerav.com/support/recycling/)

# <span id="page-8-0"></span>**3 Overview**

Kramer MegaTOOL® **KDS-EN6** Encoder and **KDS-DEC6** Decoder units provide AV over IP network and include 4K video, audio, IR, RS-232 and USB over IP with  $HDCP 22$ 

### **KDS-EN6** / **KDS-DEC6** features:

- Video Support − HDMI 4K@60Hz (4:2:0), HDMI 4K@30Hz (4:4:4).
- Audio Support − HDMI/line in, 7.1 PCM, Dolby True−HD, and DTS−HD Master audio.
- Virtualization − IR, USB, RS−232 over IP.
- Network − Managed switch, 1G, multicast, jumbo frames, IGMP snooping layer 2.
- Power − PoE or external power supply.
- Control − Kramer Network, Kramer Control, Web UI, API.
- HDCP − 2.2 compliance.
- Flexible video wall setups.
- Size − MegaTOOLS® letting you mount two units side-by-side in a 1U rack space with the optional **RK-T2B** rack adapter.

# <span id="page-9-0"></span>**3.1 Defining KDS-EN6**

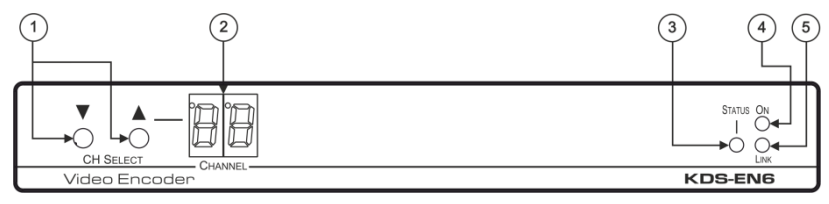

#### <span id="page-9-1"></span>Figure 1: KDS-EN6 Video Encoder Front Panel

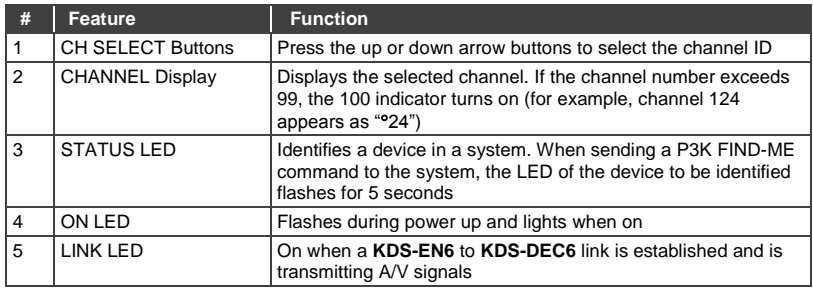

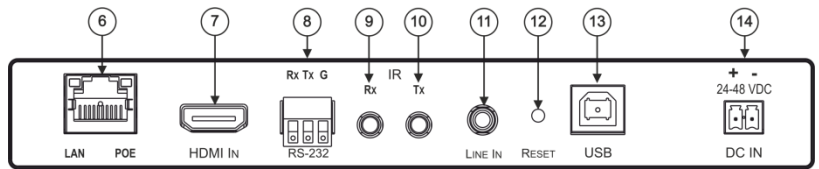

#### <span id="page-9-2"></span>Figure 2: KDS-EN6 Video Encoder Rear Panel

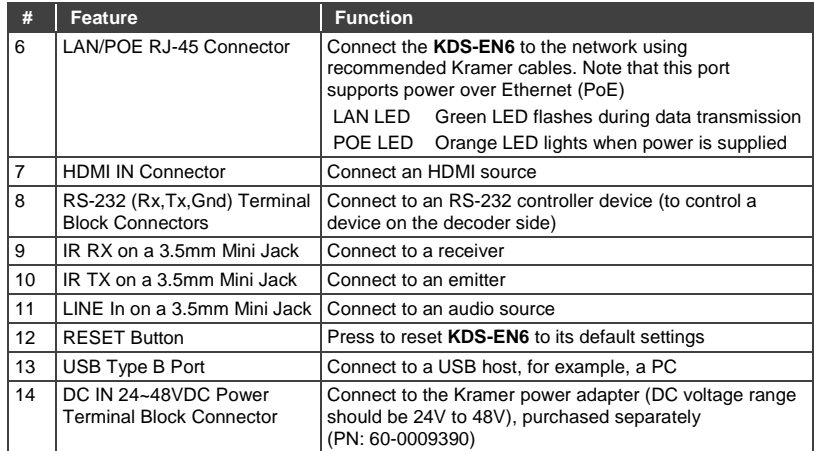

# <span id="page-10-0"></span>**3.2 Defining KDS-DEC6**

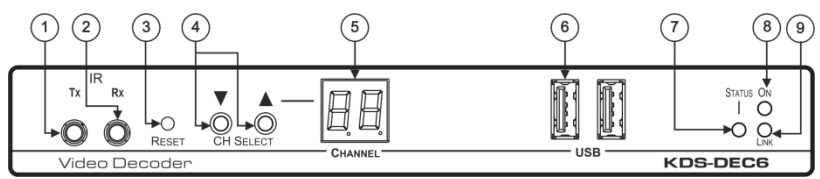

<span id="page-10-1"></span>Figure 3: KDS-DEC6 Video Decoder Front Panel

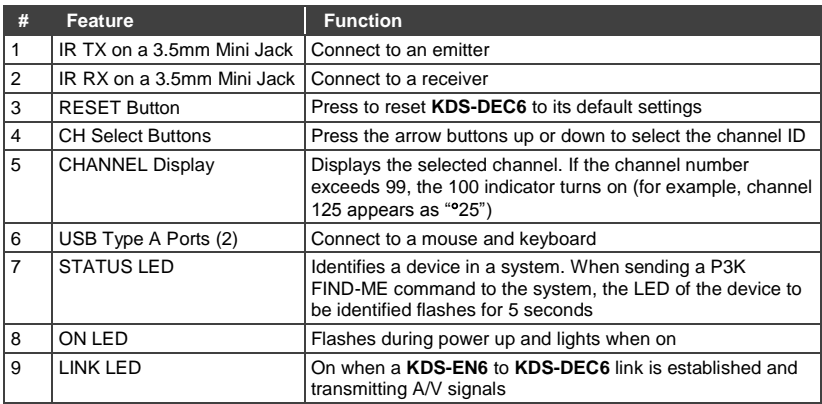

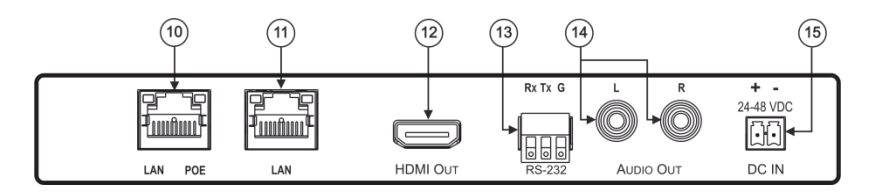

#### <span id="page-11-0"></span>Figure 4: KDS-DEC6 Video Decoder Rear Panel

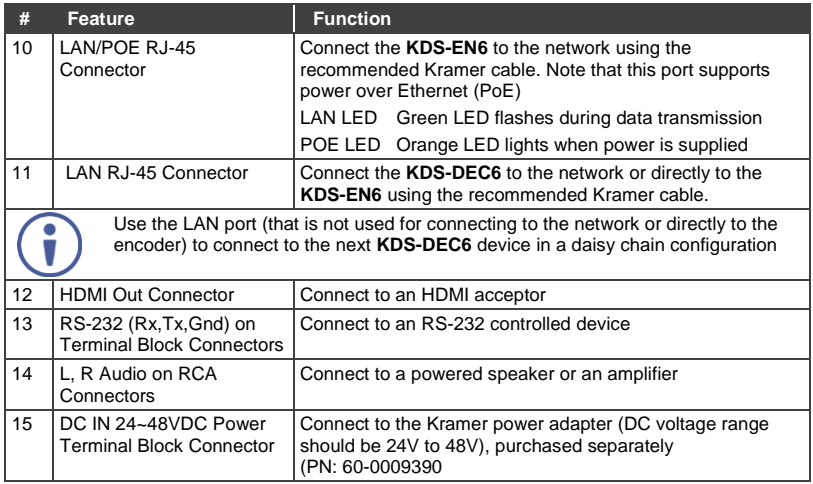

# <span id="page-12-0"></span>**4 Initial Setup**

Before installing the **KDS-EN6**/**KDS-DEC6**:

- Set a static IP address or set it automatically via DHCP.
- Set the channel number.

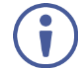

If the channel number exceeds 99, the indicator on the display lights.

The **KDS-EN6** and **KDS-DEC6** can be powered either via PoE (using the RJ-45 LAN/POE port) if available or via a 24-48V DC power adapter.

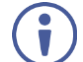

If 24-48V DC power is connected, PoE is disabled automatically.

**KDS-EN6** and **KDS-DEC6** IP address and channel number can be set using:

- The channel buttons on the **KDS-EN6** / **KDS-DEC6**, see Sectio[n 4.1.](#page-12-1)
- The embedded web pages, see **Section [4.2.](#page-14-0)**

### <span id="page-12-1"></span>**4.1 Initial Setup via Channel Buttons**

The initial setup includes setting the following:

- IP address
- Channel number
- <span id="page-12-2"></span>**4.1.1 Setting the IP Address**

#### **To set the KDS-EN6** / **KDS-DEC6 IP address via channel buttons:**

- 1. Connect the **KDS-EN6** / **KDS-DEC6** LAN/POE RJ-45 port to your network (if your network does not support PoE, connect a 24-48V DC power adapter). The ON LED lights green and the LINK flashes (indicating that no streaming activity is detected).
- 2. Press and hold  $\nabla$  for 3 seconds.
- 3. Press  $\triangle$  or  $\nabla$  to select DH (DHCP) or SC (static) IP address setup.
- 4. If you selected DHCP (for Static, go to the next step):
	- For KDS-DEC6, press and hold  $\triangle$  or  $\nabla$  for 3 seconds to save your selection.

The channel display flashes "**--**" 3 times and the device reboots.

 For **KDS-EN6**, the channel display flashes "**ID**" 3 times. Continue to set the channel number for the **KDS-EN6**.

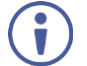

When setting to DHCP we recommend that you contact your IT administrator for setting the system IP addresses.

5. If you selected Static, press and hold  $\triangle$  or  $\nabla$  for 3 seconds to save your selection.

The channel display flashes "**IP**" 3 times and the device reboots.

6. Press  $\triangle$  or  $\nabla$  to set the IP address.

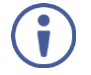

You can only define the last three digits of the IP address when setting the IP address via the channel buttons. To change the entire IP address, go to Sectio[n 4.2.1\)](#page-14-1).

- 7. Press and hold  $\triangle$  and  $\nabla$  for 3 seconds to save your selection.
- **4.1.2 Setting the Channel Number**

The KDS-DEC6 channel number is set by simply pressing the  $\triangle$  or  $\nabla$  buttons at any time.

The **KDS-EN6** channel number can be set **immediately after** the IP address is set (via either static or DHCP).

#### **To set the channel number for the encoder:**

- 1. Wait until the channel display flashes "**ID**" 3 times.
- 2. Press  $\triangle$  or  $\nabla$  to select the channel number.
- 3. Press and hold  $\triangle$  and  $\nabla$  for 3 seconds to save your selection. The channel display flashes "**--**" 3 times and the device reboots.

### **4.1.3 Viewing the IP Address and Channel Number**

You can view the current IP address and channel number any time.

### **To view the IP address and channel number:**

- 1. Press and hold for 3 seconds.
- 2. The channel display shows "**IP**" for 3 seconds and then shows the IP address for 3 seconds followed by the channel number.

### <span id="page-14-0"></span>**4.2 Initial Setup via Web Pages**

Use the web pages to set the:

- IP address, see Sectio[n 4.2.1.](#page-14-1)
- Channel numbers, see Sectio[n 4.2.2.](#page-14-2)

### <span id="page-14-1"></span>**4.2.1 Setting the IP Address via Web Pages**

Using the embedded web pages you can change the entire IP address.

#### **To set the IP address:**

- 1. Connect the **KDS-EN6** / **KDS-DEC6** Ethernet port to the Network and power the device (either by using the power adapter or via PoE).
- 2. Access the embedded Web pages (see Section [6\)](#page-27-0).
- 3. In the Network tab (see Section [6.3\)](#page-41-0) select the IP mode.
- 4. If you selected Static, type in the IP address.

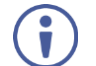

When setting to DHCP we recommend that you contact your IT administrator for setting the system IP addresses.

5. Click **Apply** and reboot the device.

### <span id="page-14-2"></span>**4.2.2 Setting the Channel Number via Web Pages**

Use API commands to set channel numbers.

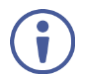

A **KDS-EN6** channel number usually remains constant during normal operation. However, a **KDS-DEC6** channel number must be modified according to the channel number of the currently linked encoder (for example, in a matrix configuration). This enables linking to different encoders in the network

### **To set the channel number:**

- 1. Connect the **KDS-EN6** / **KDS-DEC6** Ethernet port to the Network and power the device (either using the power adapter or via PoE).
- 2. Access the embedded Web pages (see Section [6\)](#page-27-0).
- 3. In the System tab select Utilities (see Sectio[n 6.1.3\)](#page-30-1).
- 4. In the Console API Command text box enter the following command:

#### For the **KDS-EN6**:

- " "astparam s multicast ip 225.0.100.00X; astparam s hostname id 000X; astparam s reset ch on boot n; astparam save;" where X=Channel number
- Click **Apply**.
- **Power cycle the device**

### For the **KDS-DEC6**:

- "Switchto X" where X=Channel number
- Click **Apply**.

# <span id="page-16-0"></span>**5 Connecting the KDS-EN6 and KDS-DEC6**

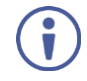

Always switch off the power to each device before connecting it to your **KDS-DEC6**. After connecting your **KDS-DEC6**, connect its power and then switch on the power to each device.

Before connecting the **KDS-EN6** and **KDS-DEC6** note that:

- When connecting **KDS-EN6** to **KDS-DEC6** via the Ethernet, use a 1 Giga LAN switch and make sure that jumbo frame (over 8k) and IGMP snooping are enabled.
- The **BC-UNIKAT** cable length connecting **KDS-EN6**/**KDS-DEC6** to the network should not exceed 330 feet (100m).
- The **KDS-EN6** operates with a default EDID. If you need to copy the EDID from the acceptor, do so via the Web pages.

Following the initial setup (see Sectio[n 4\)](#page-12-0), you can configure the **KDS-EN6** and **KDS-DEC6** devices in any of the following ways:

- **Unicast setup**: single encoder-decoder unicast connection, see Section [5.1.](#page-17-0)
- **Multicast configuration setup**: a multicast setup can include any of the following configurations:
	- One encoder to many decoders, see Section [5.2.](#page-20-0)
	- Many encoders to many decoders (matrix switcher configuration), see Sectio[n 5.3.](#page-21-0)
	- Video wall configuration, see Sectio[n 5.4.](#page-22-0)
- **KVM (Keyboard, Video, Mouse) setup**: many encoders to a single decoder see Sectio[n 5.5.](#page-26-0)

### <span id="page-17-0"></span>**5.1 KDS-DEC6/KDS-EN6 Unicast Installation**

You can use one **KDS-EN6** device and one **KDS-DEC6** device to configure an encoder and decoder system (se[e Figure 5\)](#page-19-0).

The encoder and decoder devices can be connected directly or via LAN.

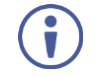

Always switch off the power to each device before connecting it to your **KDS-DEC6**/**KDS-EN6**. After connecting your **KDS-DEC6**/**KDS-EN6**, connect its power and then switch on the power to each device.

### **To connect the encoder and decoder system as shown in the example in [Figure 5:](#page-19-0)**

- 1. On the **KDS-EN6**, connect an HDMI source (for example, a media player) to the HDMI IN connector.
- 2. On the **KDS-DEC6**, connect the HDMI OUT connector to an HDMI acceptor (for example, a display).
- 3. Connect the LAN RJ-45 connector on the **KDS-DEC6** directly to the LAN RJ-45 connector on the **KDS-EN6** using an Ethernet cable (or via LAN).
- 4. If you are not powering the device via PoE, connect the **KDS-DEC6** and the **KDS-EN6** to the 24-48V DC power adapter and connect the adapter to the mains electricity (not shown in [Figure 5\)](#page-19-0).
- 5. If required, connect a PC and/or controller to the RS-232 terminal block connector on the **KDS-EN6**.
- 6. If required, connect the USB ports:
	- On the **KDS-EN6** connect a PC to the USB type B port.
	- On the **KDS-DEC6** connect a mouse and a keyboard to the two USB type A ports.
- 7. If required, connect an unbalanced stereo audio source to the **KDS-EN6** (for example, the media player's audio signal) and an unbalanced stereo audio acceptor (for example, speakers) to the **KDS-DEC6**.

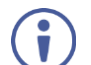

You do not have to use all the possible control options.

- 8. If requird, control the media player connected to **KDS-EN6** from the decoder side via IR:
	- On the **KDS-DEC6**, connect a Kramer External IR Sensor cable to the IR Rx 3.5mm mini jack.
	- On the **KDS-EN6**, connect a Kramer IR Emitter cable to the IR Tx 3.5mm mini jack and attach the emitter to the IR receiver on the media player.

The media player's remote control sends a command while pointed at the External IR Sensor. The IR signal passes through the ETH cable and the IR Emitter to the media player. The media player responds to the command.

- 9. If required, control the display connected to **KDS-DEC6** from the encoder side via IR:
	- On the **KDS-EN6**, connect a Kramer External IR Sensor cable to the IR Rx 3.5mm mini jack.
	- On the **KDS-DEC6**, connect a Kramer IR Emitter cable to the IR Tx 3.5mm mini jack and attach the emitter to the IR receiver on the display.

The display remote control sends a command while pointed at the External IR Sensor. The IR signal passes through the ETH cable and the IR Emitter to the display. The display responds to the command.

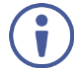

IR signals can be passed only between linked devices.

- 10. If required, control the display connected to **KDS-EN6** from the decoder side via RS-232:
	- Connect an RS-232 cable from the laptop to the RS-232 terminal block connector on the **KDS-DEC6**.
	- On the **KDS-EN6**, connect the RS-232 terminal block connector to the RS-232 port on the display.

RS-232 bidirectional signals can be sent between the display and the laptop connected to the **KDS-EN6**.

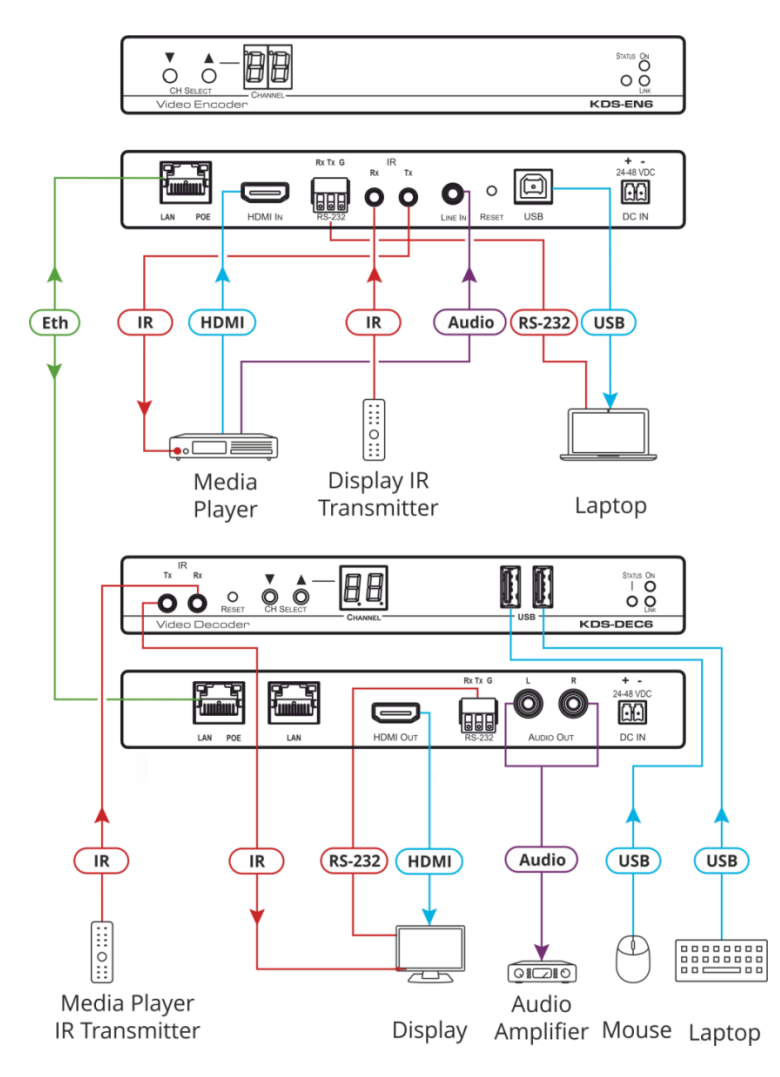

<span id="page-19-0"></span>Figure 5: Connecting an Encoder and Decoder System

When connecting the encoder-decoder system over the network, connect the LAN-PoE RJ-45 port on the **KDS-EN6** to the Ethernet and on the other side connect the Ethernet to the LAN-PoE/Lan RJ-45 port on the **KDS-DEC6**.

### <span id="page-20-0"></span>**5.2 One-to-Many Configuration**

You can set one encoder to several decoders in one of the following ways:

- **One-to-many via LAN switcher**: one encoder is connected to the input of a LAN switch and its outputs are connected to the decoders, see Sectio[n 5.2.1.](#page-20-2)
- **One-to-many via daisy chain**: one encoder is connected to a decoder and all the other decoders are daisy chained to the first decoder, see Section [5.2.2.](#page-21-2)

### <span id="page-20-2"></span>**5.2.1 One-to-Many via LAN Switcher**

In this configuration, the source video is streamed via the LAN switch and appears on all the displays.

The one-to-many configuration consists of one encoder that connects to a LAN switch and several decoders that connect to the LAN switch output. A display is connected to the output of each decoder.

Configure the devices:

- Verify that the **KDS-EN6** and **KDS-DEC6** devices each are set with a unique IP address (see Sectio[n 4\)](#page-12-0).
- Set all the devices to the same channel number.
- **5.2.1.1 Mounting the System**

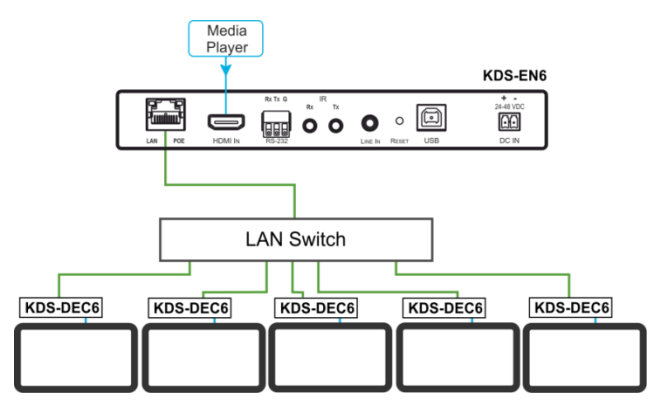

<span id="page-20-1"></span>Figure 6: Connecting a One-to-Many System

### <span id="page-21-2"></span>**5.2.2 One to Many via Daisy Chain**

In this configuration, the source video is streamed via the encoder to the first decoder and the next decoders are daisy-chained to the first decoder via the second LAN port. A display is connected to the output of each decoder.

Configure the devices:

 Verify that the **KDS-EN6** and **KDS-DEC6** devices each are set with a unique IP address (see Sectio[n 4\)](#page-12-0).

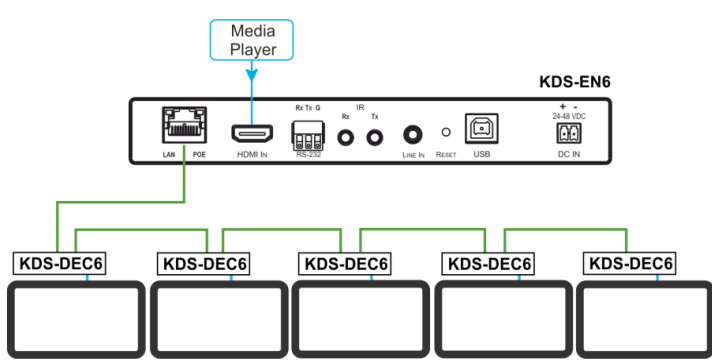

Set all the devices to the same channel number.

Figure 7: Connecting a Daisy-Chain System

### <span id="page-21-1"></span><span id="page-21-0"></span>**5.3 Matrix Configuration**

In this configuration, several source videos are streamed via the LAN switch and are routed to the linked decoders.

The many-to-many configuration consists of several encoders that connect to a LAN switch together with several decoders. A display is connected to the output of each decoder.

Configure the Devices:

- Verify that the **KDS-EN6** and **KDS-DEC6** devices each are set with a unique IP address (see Sectio[n 4\)](#page-12-0).
- Set each encoder to a unique channel number and change the decoder channel numbers according to the desired link to an encoder.

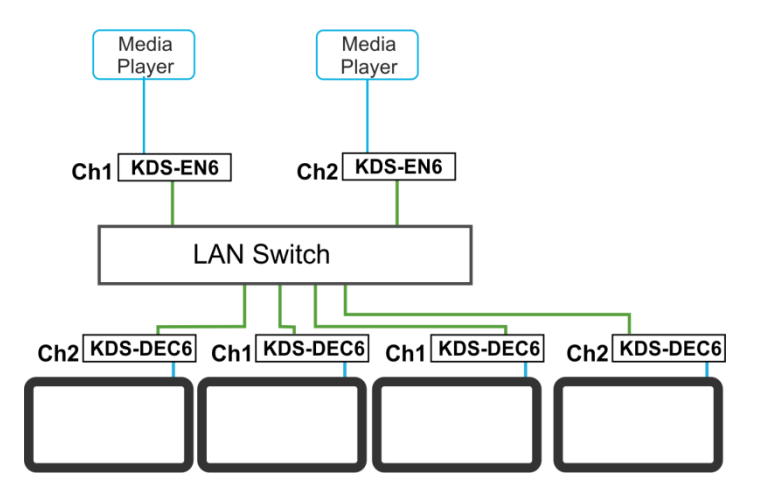

Figure 8: Connecting the KDS-EN6, KDS-DEC6 Video Encoder

### <span id="page-22-1"></span><span id="page-22-0"></span>**5.4 Video Wall Setup**

In the video wall setup, one encoder transmits a signal to a series of decoders creating a video wall configuration.

The video wall configuration consists of an encoder that connects to a LAN switch input and a series of decoders (connected to the LAN switch output) that together make up the video wall. Each screen on the video wall is connected to the HDMI output of one decoder.

The **KDS-EN6** and **KDS-DEC6** units are each defined by their location in the video wall layout. Each **KDS-EN6** is assigned a row number and defined by row number and position in the row. The position definition is unique and is usually defined once during the basic setup.

The PC controller can be connected via LAN to control the encoders and decoders that make up the video wall.

Video wall setup includes three basic steps:

- Mounting the video wall
- Setting up the devices
- Configuring the video wall

### **5.4.1 Mounting the Video Wall**

Before mounting the video wall, verify that each device (encoder and decoders) has a unique IP address (see Sectio[n 4.1.1\)](#page-12-2).

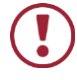

Always switch off the power to each of the peripheral devices before connecting it to your **KDS-DEC6** / **KDS-EN6**. After connecting your **KDS-DEC6** / **KDS-EN6**, connect its power and then switch on the power to each device.

#### **To configure a video wall (for example, a 3x3 video wall):**

- 1. Connect an HDMI source (for example, a media player) to the **KDS-EN6** HDMI IN connector.
- 2. Connect the **KDS-EN6** LAN/PoE RJ-45 port to the RJ-45 connector on a LAN switch.
- 3. Connect the RJ-45 ports on the LAN switch to nine **KDS-DEC6** units.
- 4. Connect the HDMI OUT connector on each **KDS-DEC6** device to a display (9 displays altogether).
- 5. Position the displays in a 3x3 video wall setup.
- 6. Check that all the system components are connected correctly.
- 7. Power the system.

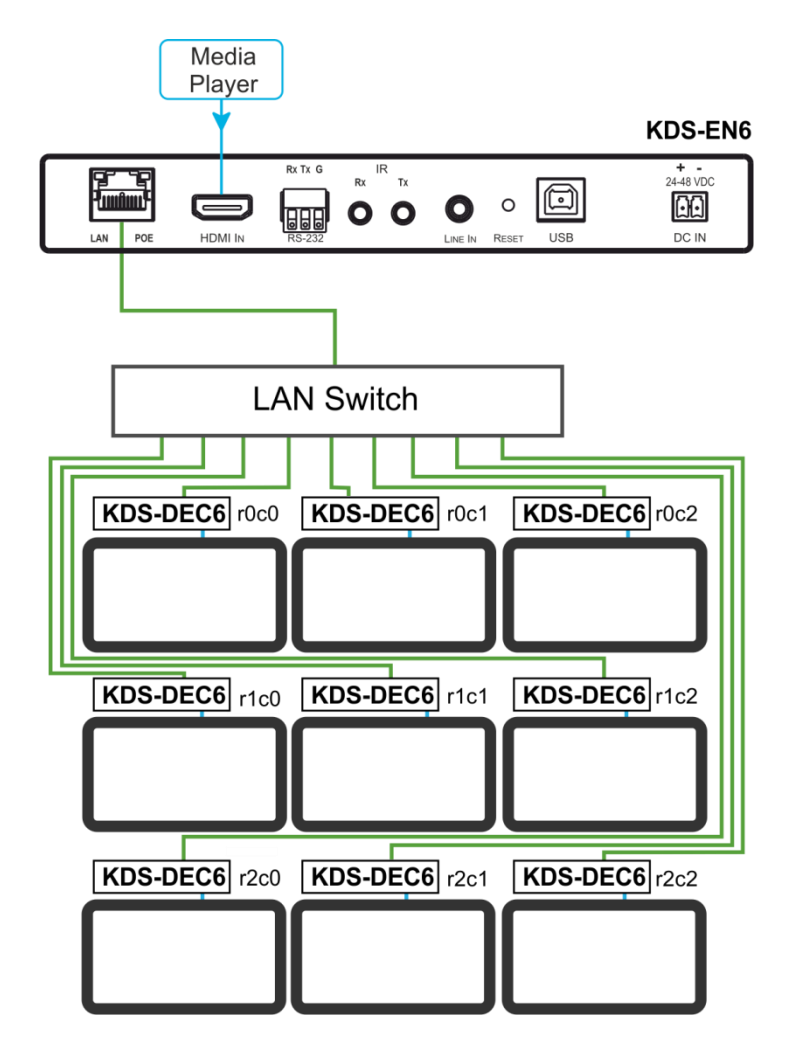

<span id="page-24-0"></span>Figure 9: Video Wall Setup

### **5.4.2 Setting Up the Devices**

To configure the video wall devices:

- 1. Open your Internet browser.
- 2. Type the actual IP address of the device in the address bar of your browser. For example:

http://192.168.1.39  $\checkmark$ 

- 3. In the Functions tab, check Enable Video Wall (see Sectio[n 6.4.1\)](#page-42-2).
- 4. In the Network tab, set the Casting Mode to Multicast (see Sectio[n 6.3.2\)](#page-41-2).
- 5. Select the Video Wall tab.
- 6. In Basic Setup, set the Bezel and Gap Compensation (see Sectio[n 6.2.1.1\)](#page-38-0).
- 7. Set the Wall Size and Position Layout.
- 8. Open the Apply To drop down box. Select the Client device to which you want to assign the position.

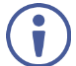

You do not have to open a new web page per device.

9. Repeat this procedure for all the video wall decoders in the video wall.

### <span id="page-26-0"></span>**5.5 KVM Setup**

In this configuration, on the decoder side, a keyboard and a mouse are connected to the USB ports and a display is connected to the HDMI output. On the encoder side, each encoder is connected to a PC via the USB and HDMI ports.

Configure the Devices:

- Verify that the **KDS-EN6** and **KDS-DEC6** devices each are set with a unique IP address (see Sectio[n 4\)](#page-12-0).
- Set each encoder to a unique channel number and change the decoder channel numbers according to the desired link to an encoder.

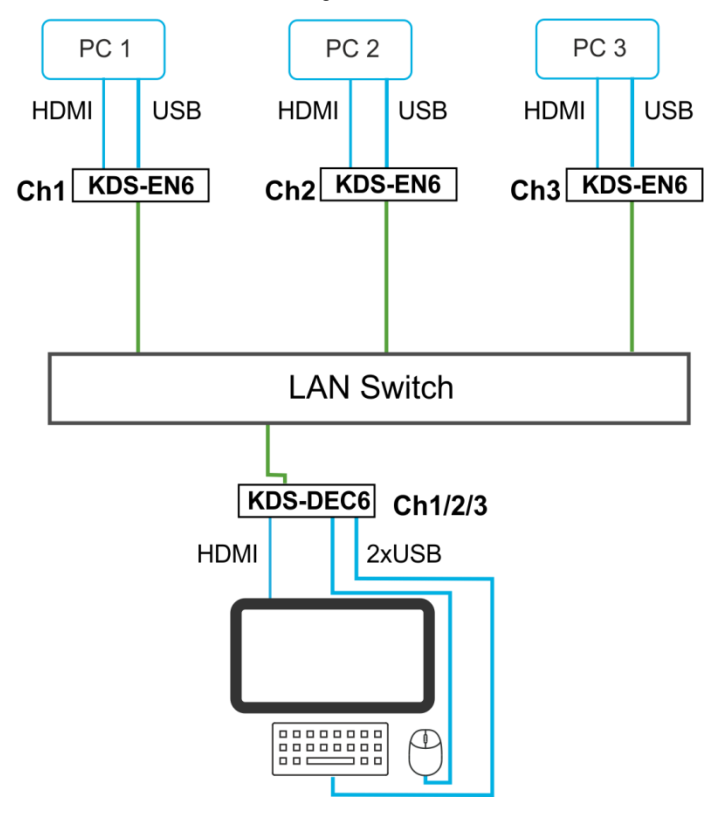

<span id="page-26-1"></span>Figure 10: KVM Setup

# <span id="page-27-0"></span>**6 Using the Embedded Web Pages**

The **KDS-EN6** / **KDS-DEC6** Web pages let you configure and control **KDS-EN6** and **KDS-DEC6** operation via the Ethernet. Connect the Ethernet port of the **KDS-EN6** / **KDS-DEC6** to the web and type the IP address of **KDS-EN6** / **KDS-DEC6** to access the web pages.

The **KDS-EN6** / **KDS-DEC6** web pages enable performing the following:

- Modifying and viewing the system, see Sectio[n 6.1.](#page-27-1)
- Setting up the video wall, see Sectio[n 6.2.](#page-35-0)
- Setting up the network, see Sectio[n 6.3.](#page-41-0)
- Setting up operation functions, see Section [6.4.](#page-42-0)

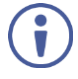

Note that the computer IP address should be set to same domain name as HD over IP, such as 169.254.1.11, and that subnet mask set to 255.255.0.0.

### <span id="page-27-1"></span>**6.1 Modifying and Viewing the System**

The System tab enables performing the following:

- Viewing system version information, see Sectio[n 6.1.1.](#page-28-1)
- Updating the firmware, see Sectio[n 6.1.2.](#page-29-2)
- Setting system utilities, see Section [6.1.3.](#page-30-1)
- Resetting to factory default, see Sectio[n 6.1.3.1.](#page-32-0)
- Viewing system statistics, see Sectio[n 6.1.4.](#page-33-1)

### <span id="page-28-1"></span>**6.1.1 Viewing System Version Information**

Click the Version Information line to view the version detail information:

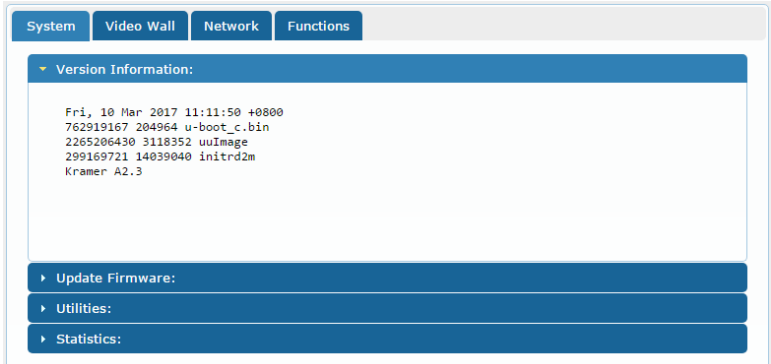

<span id="page-28-0"></span>Figure 11: The System Tab – Version Information

### <span id="page-29-2"></span>**6.1.2 Updating the Firmware**

#### **To update the firmware:**

1. In the System tab, select **Update Firmware**.

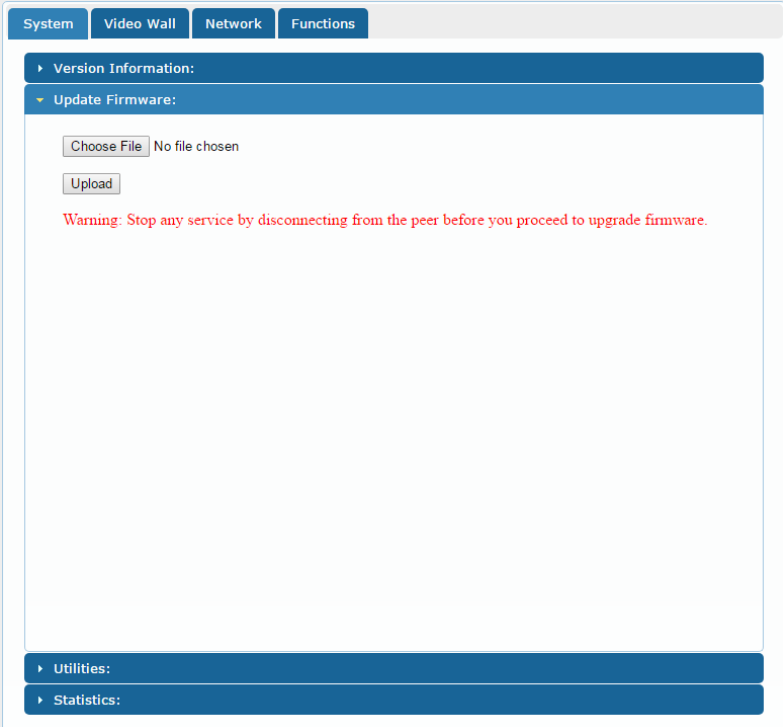

<span id="page-29-0"></span>Figure 12: The System Tab – Firmware upgrade

2. Click **Choose File**, select firmware file version from the list and click **OK**.

<span id="page-29-1"></span>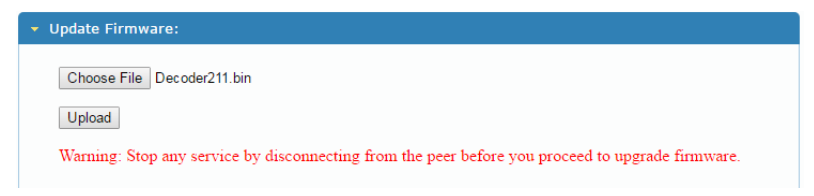

Figure 13: The System Tab – selecting the Firmware File

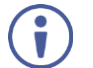

To cancel this operation click **Choose File** again to open the file window and click **Cancel**.

3. Click **Upload** and wait for the completion of the update process to finish.

### <span id="page-30-1"></span>**6.1.3 Setting System Utilities**

#### **To update the firmware:**

1. In the System tab, select **Utilities**.

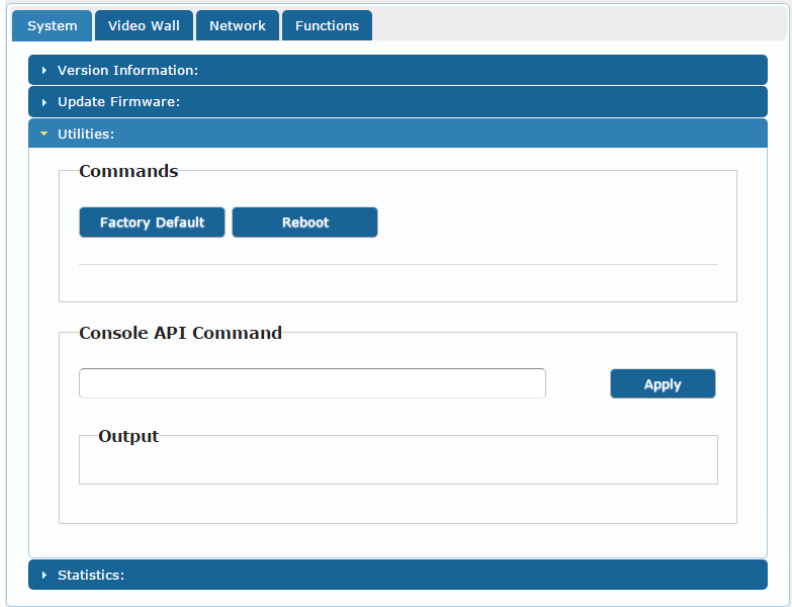

<span id="page-30-0"></span>Figure 14: The System Tab – Utilities for KDS-DEC6

- 2. Perform the following actions:
	- Click **Factory Default** to reset to factory default values (see Sectio[n 6.1.3.1\)](#page-32-0).
	- **EXECLICK Reboot** to reboot the system.
	- Type an API command via **Console API Commands** text box and click **Apply** to send the command to a peripheral device, and see the reply in the **Output** box.

For the **KDS-EN6** you can also reset the EDID to a selected default value and then click **Apply**.

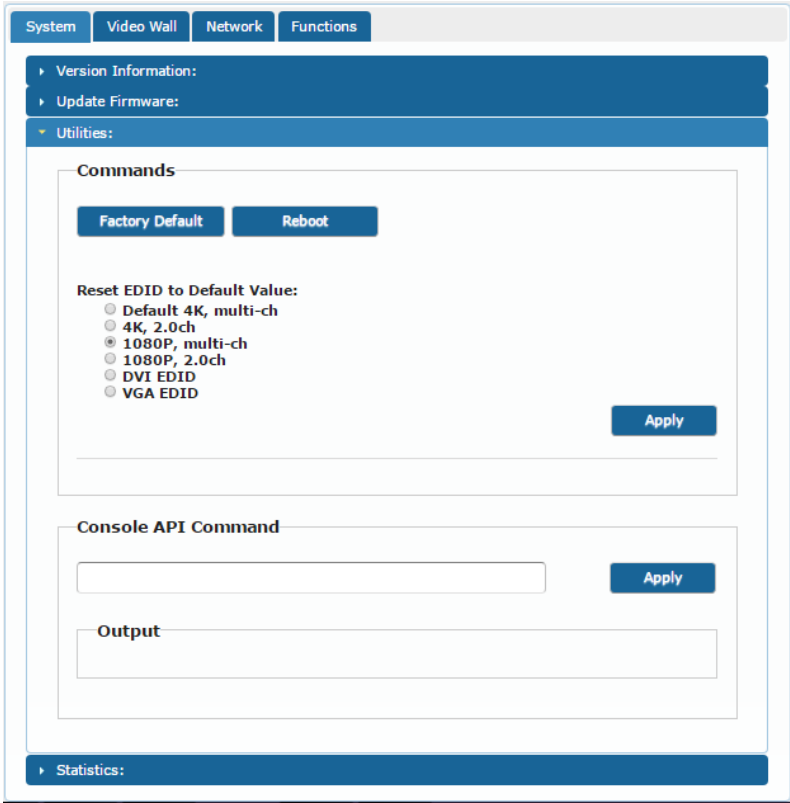

<span id="page-31-0"></span>Figure 15: The System Tab – Utilities Window for KDS-EN6

### <span id="page-32-0"></span>**6.1.3.1 Resetting to Factory Default**

Click **Factory Default** to reset the device to its default values (se[e Figure 15\)](#page-31-0).

Following a factory reset, the current IP address returns to its default value. You cannot access the Web pages using the last known IP address. The default IP address can be found on the connected display or by using IP address detection software, such as Kramer K-Upload.

Following a factory reset, set the casting mode to multicast if changed.

 $\overline{a}$ 

Factory reset does not reset the EDID.

### <span id="page-33-1"></span>**6.1.4 Viewing System Statistics**

System statistics include the **KDS-EN6** / **KDS-DEC6** machine status, network, video information including EDID information (only for the encoder) and display information.

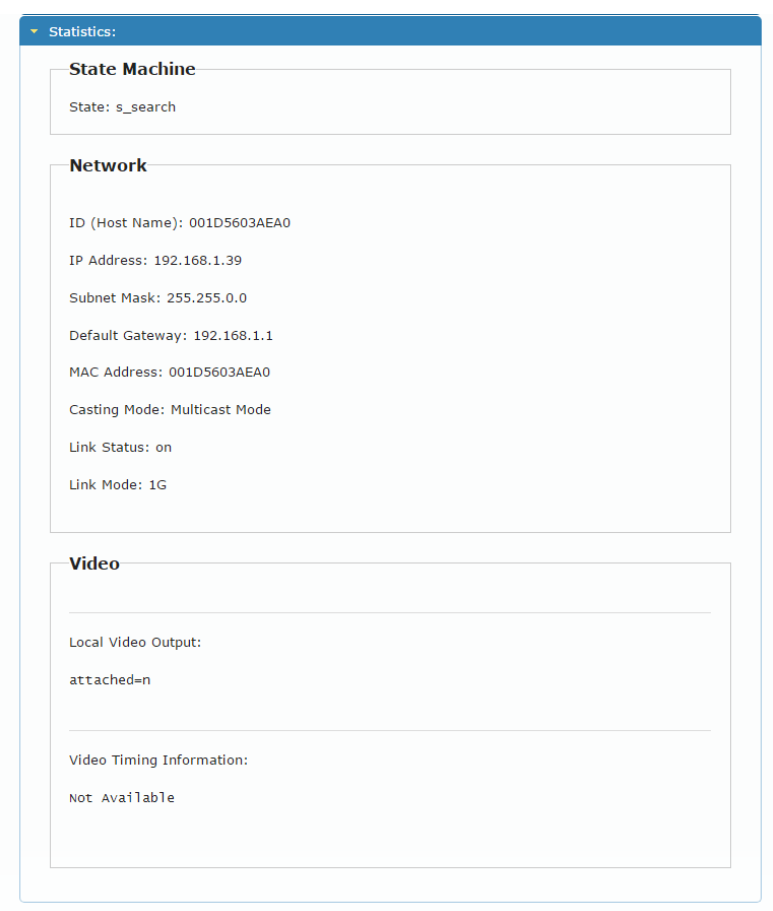

<span id="page-33-0"></span>Figure 16: The System Tab – Utilities, Machine State and Network Information

For **KDS-EN6**, the EDID information also appears:

```
Video
EDID Used:
  00 ff ff ff | ff ff ff 00 | 59 24 03 00 | 01 00 00 00 |
  05 19 01 03 | 80 3d 23 78 | 2a 5f b1 a2 | 57 4f a2 28 |
  Of 50 54 bf | ef 80 71 40 | 81 00 81 c0 | 81 80 95 00 |
  a9 c0 b3 00 | d1 00 04 74 | 00 30 f2 70 | 5a 80 b0 58 |
  8a 00 60 59 | 21 00 00 1e | 00 00 00 fd | 00 18 4b 1e |
  Sa 1e 00 0a | 20 20 20 20 | 20 20 00 00 | 00 fc 00 47 |
   65 6e 65 72 | 69 63 5f 34 | 4b 0a 20 20 | 00 00 00 ff |
   00 30 0a 20 | 20 20 20 20 | 20 20 20 20 | 20 20 01 3f |
  02 03 39 c3 | 4b 90 04 1f | 13 03 12 20 | 0f 1e 24 26 |
   35 09 7 04 | 0 7 7 04 15 | 07 50 3d 1 F | c0 5 F 54 01 |
   $7 06 00 67 | $4 00 83 $f | 00 00 6e 03 | 0c 00 10 00 |
   80 3c 20 10 | 80 01 02 03 | 04 02 3a 80 | d0 72 38 2d |
   40 10 2c 45 | 80 60 59 21 | 00 00 1e 01 | 1d 00 72 51 |
  d0 1e 20 6e | 28 55 00 60 | 59 21 00 00 | 1e 02 3a 80 |
  18 71 38 2d | 40 58 2c 45 | 00 60 59 21 | 00 00 1e 00 |
  Local Video Output:
attached=n
Video Timing Information:
Timing Table: Serial Number [0x0000] [1920]X[1080] [60]Hz
       Pixel Rate: 148500KHz, Htotal: 2200, Vtotal: 1125
       Hbp: 148, Vbp: 36, Hsw: 44, Vsw: 5
       Progressive, HPos, VPos
Color Depth: [0]
HDCP: [Off]
HDCP Convert: Disable
Capture Windows: [1920]X[1080] [60]Hz
Compress Windows: [1920]X[1080] [60]Hz
Active Windows: [1920]X[1080] [60]Hz
CRT Windows: [1920]X[1080]
Scan Mode: Progressive
Signal Type: HDMI 16:9
```
<span id="page-34-0"></span>Figure 17: The System Tab – Utilities, Video Information

### <span id="page-35-0"></span>**6.2 Setting the Video Wall**

A video wall consists of several screens that are tiled together to form a single large display. Each display in the video wall is connected to a **KDS-DEC6** device and needs to be configured according to its specific location on the video wall. The position definition is unique and is usually defined once during the basic setup.

You can setup the **KDS-EN6** / **KDS-DEC6** video wall, via the Video Wall tab, for each device (encoder or decoder) from the Web page of any one of the video wall encoder/decoder devices.

### <span id="page-36-1"></span>**6.2.1 Basic Setup**

Use the basic setup to configure the video wall.

#### **To configure the video wall:**

1. In the Video Wall tab, select **Basic Setup**.

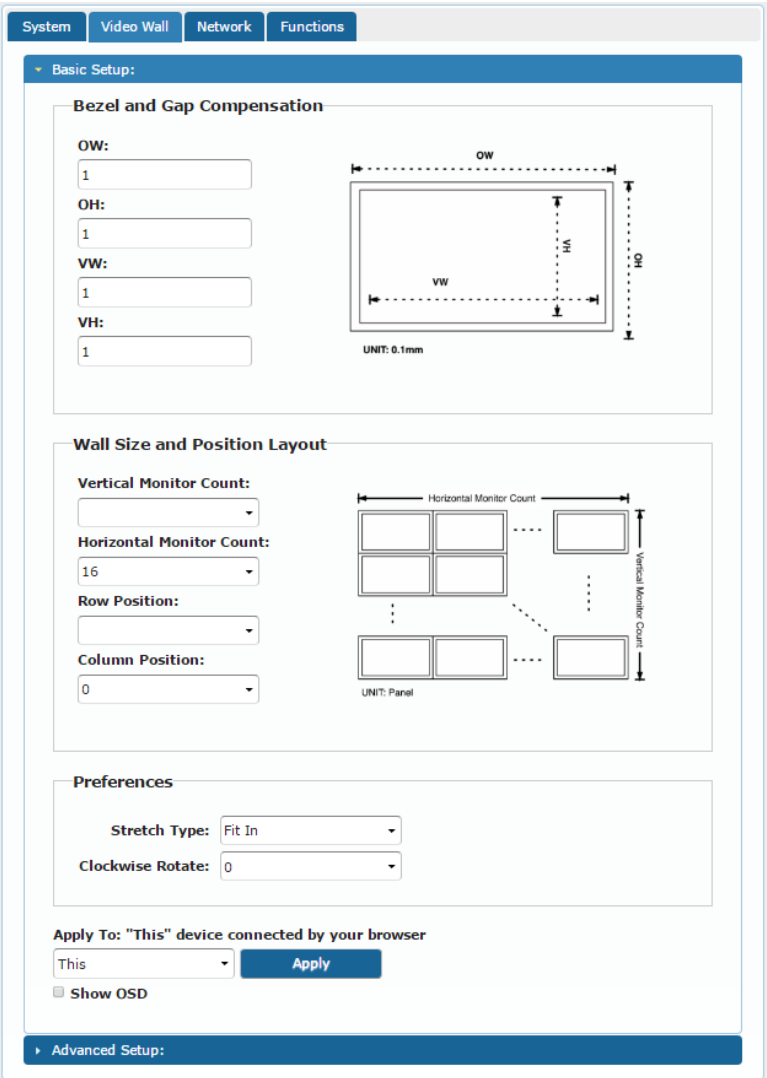

<span id="page-36-0"></span>Figure 18: The System Tab – Video Wall, Basic Setup

- 2. Set the following:
	- Set the bezel and gap compensation in 0.1mm units (this is usually the same for all the video wall displays), see Sectio[n 6.2.1.1.](#page-38-0)
	- Set the Vertical Monitor Count (the number of rows) and the Horizontal Monitor Count (the number of columns) to define the size of the video wall, see Sectio[n 6.2.1.2.](#page-38-1)
	- Set the row position and column position of a specific decoder in the video wall layout, see Sectio[n 6.2.1.2.](#page-38-1)
	- If required, set the stretch type (Fit In or Stretch Out), see Sectio[n 6.2.1.3.](#page-38-2)
	- If required, rotate the image, see Sectio[n 6.2.1.3](#page-38-2)
	- Enable OSD for the selected device, see Sectio[n 6.2.1.3.](#page-38-2)
- 3. When the basic setup is complete, select the device to which the setup applies (this, any other device or all the devices) and click **Apply**.

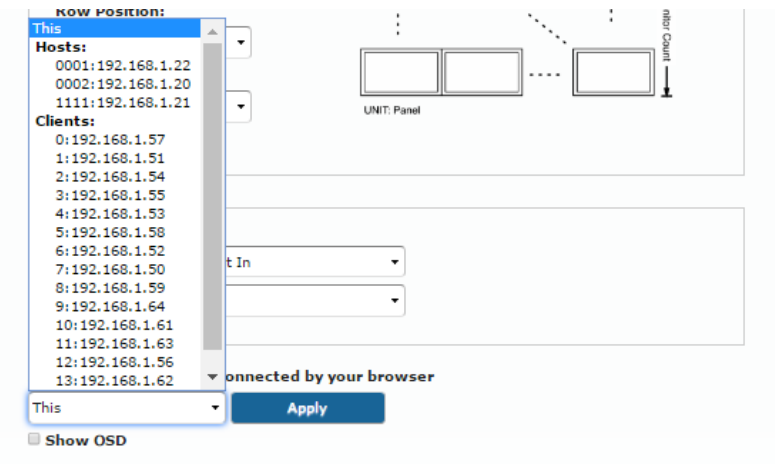

<span id="page-37-0"></span>Figure 19: The System Tab – Video Wall, Applying the Basic Setup to a Device

4. Repeat the basic setup for each device in the video wall.

### <span id="page-38-0"></span>**6.2.1.1 Setting the Bezel and Gap Compensation**

Set the display and screen sizes (width and height) for bezel and gap compensation. If you do not need this calculated, set all values to 0.

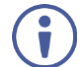

When setting bezel and gap compensation, a value of 1 equals 0.1mm. You can only enter whole numbers.

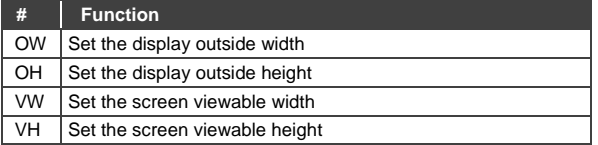

### <span id="page-38-1"></span>**6.2.1.2 Wall Size and Position Layout**

Define the wall size and layout:

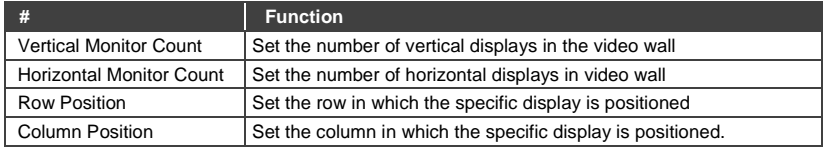

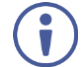

Each specific display is defined by the IP address of the **KDS-DEC6** device to which it is connected.

#### <span id="page-38-2"></span>**6.2.1.3 Preferences**

Set the video wall preferences:

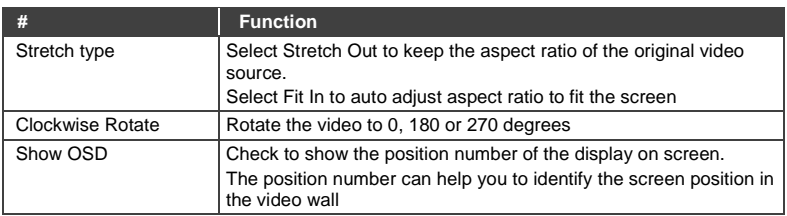

### **6.2.2 Advanced Setup**

The basic setup is usually sufficient for setting the video wall layout. However, you can choose a specific device/column/row in the video wall layout.

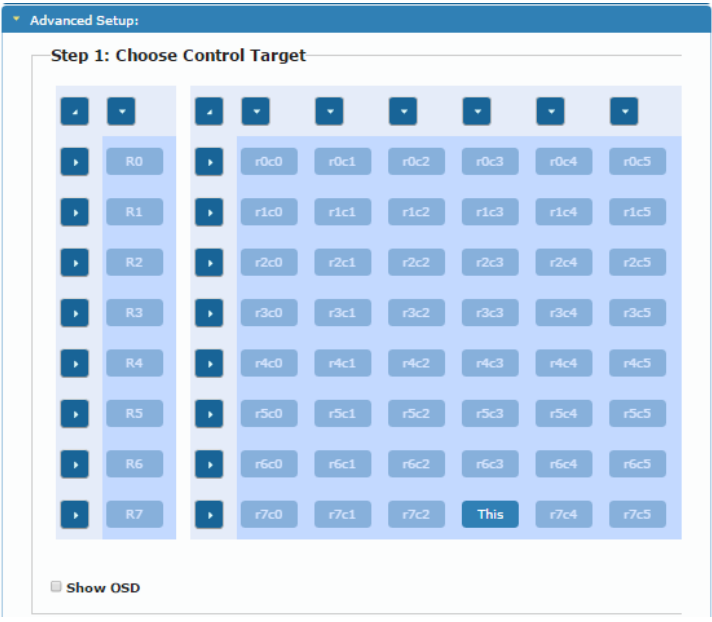

<span id="page-39-0"></span>Figure 20: Video Wall Tab – Advanced Setup, Selecting a specific Device, Column or Row

To set a Specific device, column or row:

- 1. In the Video Wall tab, select **Advanced Setup**.
- 2. Perform the following changes:
	- Reset it to the basic setup (as defined in Section [6.2.1\)](#page-36-1).
	- Set the stretch type and rotation.
	- Change the screen layout (the number of columns and rows).
	- Change the position of the device/column/row.
	- Shift the image vertically or horizontally
	- Scale the image up horizontally and vertically.
	- Send an API command

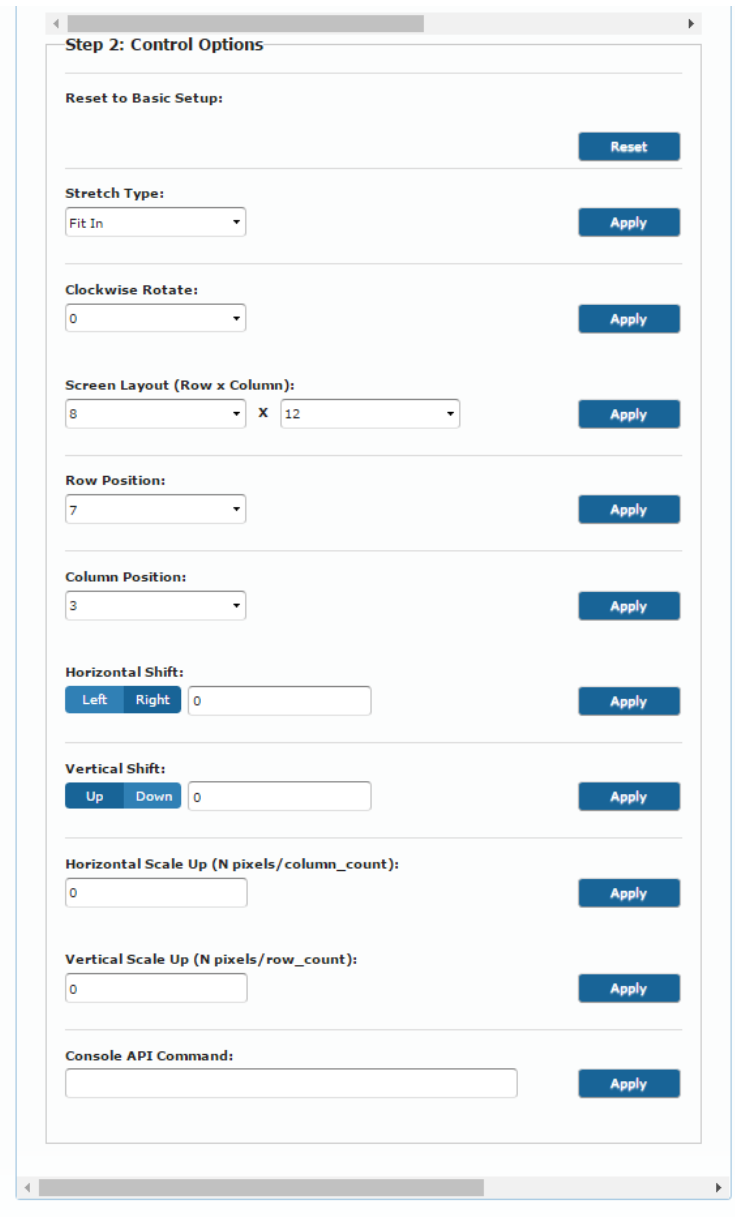

<span id="page-40-0"></span>Figure 21: Video Wall Tab – Advanced Setup Configuration

3. Click **Apply** to any change you make.

### <span id="page-41-0"></span>**6.3 Setting Up the Network**

The Network tab enables you to set the IP mode and address and set the casting mode.

#### **6.3.1 IP Setup**

The network parameters (IP address, subnet mask and default gateway can be set via one of the three different IP modes:

- **Auto IP**: the IP address is assigned randomly
- **DHCP:** the DHCP server assigns the IP address
- **Static:** type the IP Address manually

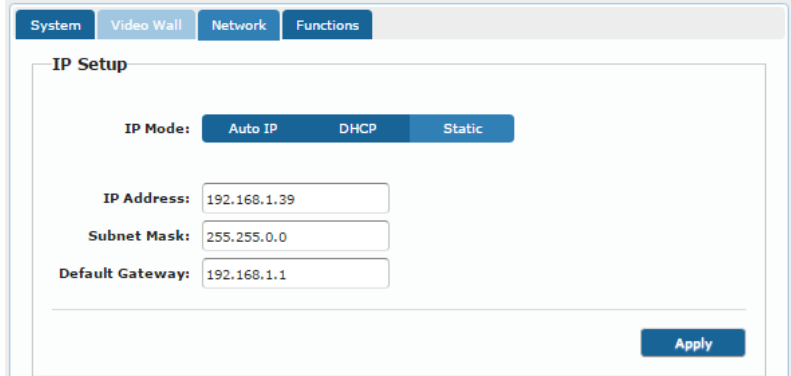

Figure 22: Network Tab – IP Setup

### <span id="page-41-2"></span><span id="page-41-1"></span>**6.3.2 Casting Mode**

Set the Casting mode to **Multicast** or **Unicast**. A **Multicast** transmission sends IP packets to a group of hosts on a network. A Unicast stream transmits IP packets to a single destination IP address

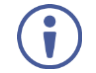

**KDS-EN6** and **KDS-DEC6** should be set to the same Casting Mode.

We recommend that you set the system to multicast mode for it is applicable to both one-to-multi or multi-to-multi applications.

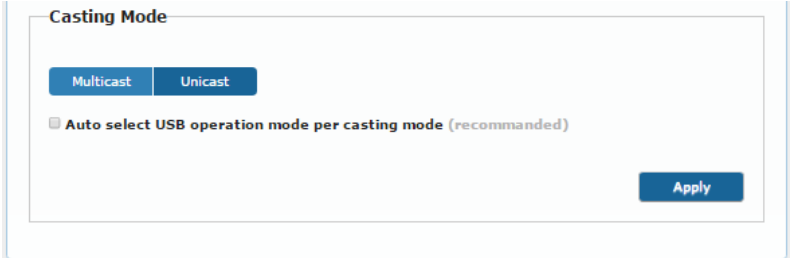

<span id="page-42-1"></span>Figure 23: The Network Tab – Casting Mode

Check **Auto select USB operation mode per casting mode** for USB operation to follow the casting mode.

### <span id="page-42-0"></span>**6.4 Setting the Operation Functions**

Use the function tabs to set the encoder/decoder system functionality before activation.

Set the functionality of:

- Video signal over IP, see Sectio[n 6.4.1.](#page-42-2)
- USB over IP, see Section [6.4.2.](#page-45-1)
- Serial signal over IP, see Sectio[n 6.4.3.](#page-46-2)

### <span id="page-42-2"></span>**6.4.1 Video over IP Behavior**

Set the video behavior over IP.

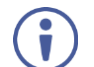

Setup is slightly different for the encoder and decoder.

For both encoder/decoder check **Enable Video over IP** and/or **Enable Video Wall**, if required.

### **6.4.1.1 KDS-DEC6 Setup**

Perform the following and then click **Apply**:

- Select this specific device from which the encoder copies the EDID. When checked, **KDS-DEC6** sends the display EDID to **KDS-EN6**. The new EDID is saved to **KDS-EN6** and remains even if **KDS-DEC6** is disabled.
- Set the scaler output mode: Pass-Through, Auto Detect, Full HD 1080p60, Full HD 1080p50, Ultra HD 2160p30 or Ultra HD 2160p25.
- Set the time out for video loss and define screen behavior after video signal loss: Set the time for the system to keep the latest video image after video loss detection. When enabled, **KDS-DEC6** turns off the display following video signal loss.

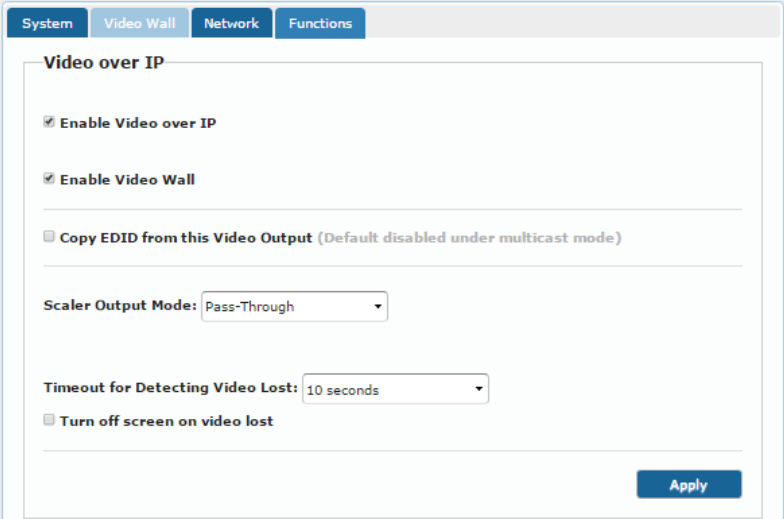

<span id="page-43-0"></span>Figure 24: Functions Tab – Video over IP for KDS-DEC6

### **6.4.1.2 KDS-EN6 Setup**

Perform the following and then click **Apply**:

- Select the maximum bit rate if there is a total throughput limit on the network. Note that limiting the maximum bit rate may the affect video quality.
- Set the maximum frame rate. If the frame rate is too low the video will not appear continuous.

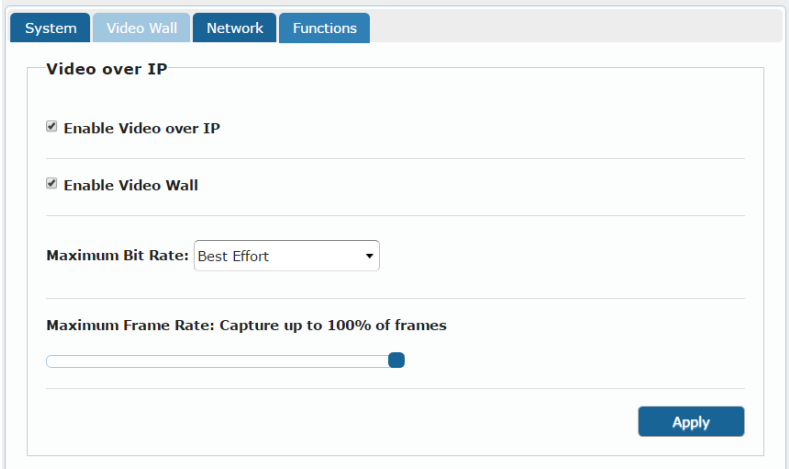

<span id="page-44-0"></span>Figure 25: The Functions Tab – Video over IP for KDS-EN6

### <span id="page-45-1"></span>**6.4.2 USB over IP**

Set the USB over IP behavior of the encoders/decoders before activating the system.

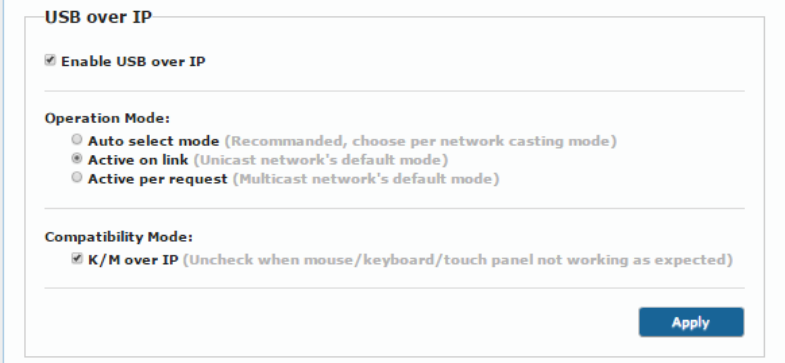

<span id="page-45-0"></span>Figure 26: The Functions Tab – USB over IP for KDS-DEC6

Check **Enable USB over IP** to enable USB transmission over the Ethernet cable and then Set the:

- Operation Mode, select one of the following operation modes:
	- **Auto select** the operation mode is automatically selected according to the network casting mode selection (see Sectio[n 6.3.2\)](#page-41-2).
	- **Active on Link** (unicast network default) in the unicast mode, once a connection (link) is established, USB connectivity is enabled.
	- **Active per request** (multicast network default) in the multicast mode, whoever moves the mouse gets the token. When not active, another USB device can take the token and become active.
- Compatibility Mode, check the following:
	- K/M over IP uncheck if mouse, keyboard or touch panel are not working as expected.
	- Mouse not responding well (**KDS-EN6** only) check if the cursor moves slowly or unexpectedly.

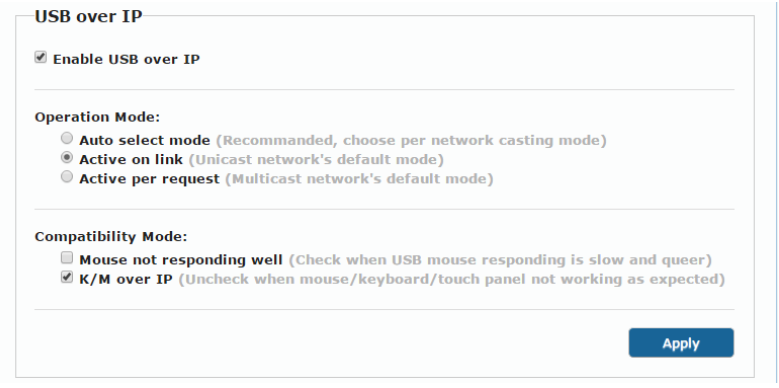

Figure 27: The Functions Tab – USB over IP for KDS-EN6

### <span id="page-46-2"></span><span id="page-46-0"></span>**6.4.3 Serial over IP**

Set the serial over IP behavior:

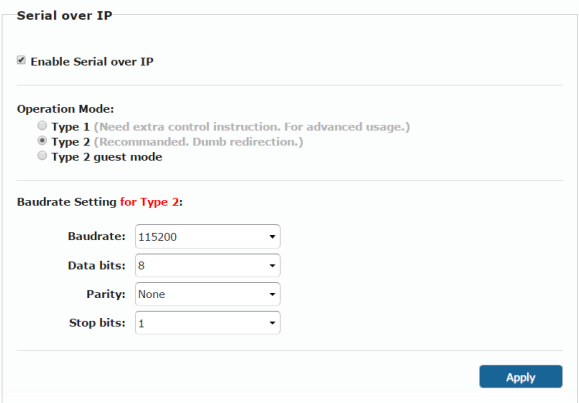

<span id="page-46-1"></span>Figure 28: The Functions Tab – RS-232 over IP

Set the following:

 **Enable Serial over IP**: check to enable serial transmission over the Ethernet cable. When unchecked, serial transmission via network is disabled.

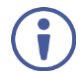

Setting this function differently for devices in the system may affect the video quality.

- Operation Mode, select an operation mode: Type 1, Type 2 or type 2 guest mode:
	- Type 1 (dynamic baud rate) **KDS-DEC6** RS-232 baud rate is configurable via special RS-232 commands. Redirection is controlled by the PC RS-232 connected to the **KDS-EN6**. Use a fixed baud rate (115200,8,none,1) The connection can be dynamically changed. **Applies to**: HDMI Multicast TV Broadcast system that requires display control.
	- Type 2 (static baud rate) RS-232 redirection is automatically established between encoders and decoders. There is no need to explicitly issue commands for establishing redirection.

The FW code automatically links the host and clients all together using a preconfigured baud rate setting (default is 115200,8,n,1). Normally, this static baud rate setting is preconfigured on manufacturing. The baud rate setting can be changed by "Console API".

**Applies to**: a multicast system with touch panels on the client sides that need communication with the PC on the host side.

- Type 2 Guest mode: designed for controlling UART port 1 through a controller (for example, PC) that is connected to the network. Both Type1 and Type2 are supported.
- Baud Rate Setting: set RS-232 format in this area. **KDS-EN6** and **KDS-DEC6** should have the same baud rate format.

Go to Sectio[n 7.1](#page-48-1) for detailed instructions on how to setup serial communication over IP.

# <span id="page-48-0"></span>**7 Operating the KDS-EN6 and KDS-DEC6**

After connecting your **KDS-EN6**/ **KDS-DEC6** units, we recommend that you validate your connection setup, network discovery, and the quality of your audio and video sources before you continue.

### <span id="page-48-1"></span>**7.1 Setting Up RS-232 over IP**

RS-232 signals pass via the system to and/or from the peripheral devices that are connected to the decoders via a controller that is connected on the encoder side.

Select the connection type according to your requirements (see Sectio[n 6.4.3\)](#page-46-2).

### **7.1.1 Type 1 Setup**

In the Type 1 setup, RS-232 redirection is set and controlled by an RS-232 command.

In the following example, a system of two encoders and two decoders is connected via a LAN switch. A laptop is connected to **KDS-EN6** 1 and a display is connected to each of the two **KDS-DEC6** devices. The baud rate of the displays is different to that of **KDS-EN6** 1.

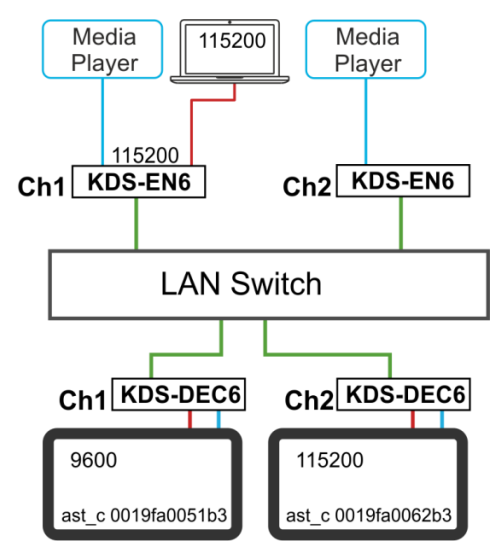

<span id="page-48-2"></span>Figure 29: Serial over IP – RS-232 over IP

Note that:

- The RS-232 settings of the encoders should always be 115200-8n1.
- The RS-232 setting of the RS-232 controller (the laptop) should always be 115200-8n1.

#### **To send an RS-232 command from the PC to the display on KDS-DEC6 1:**

1. Verify that both encoders and decoders enable serial over IP and are set to Type 1 operation mode.

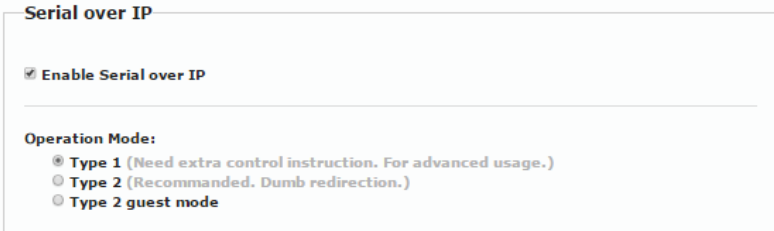

<span id="page-49-0"></span>Figure 30: Serial over IP – Type 1 Operation Mode

- 2. On your PC, open HyperTerminal and press **Ctrl**+**N**.
- 3. Type the **KDS-DEC6** 1 open command:

"ast\_c 0019fa0051b3 9600-8n1" (the MAC address of the device and the RS-232 settings of the display).

4. Press **Enter**.

**KDS-EN6** 1 RS-232 signal is redirected to **KDS-DEC6** 1 and you can control the display on **KDS-DEC6** 1 via your PC.

```
>ast_c 0019fa0051b3 115200-8n1
Finding client (ast3-client0019fa0051b3.local)...Connecting...
====<Start of ast3-client0019fa0051b3.local>====
```
5. To stop redirection, press **Ctrl**+**N**.

### **7.1.2 Type 2 Setup**

In the Type 2 setup, RS-232 redirection is performed automatically you just need to verify the following:

- The encoders and decoders in the system are all linked.
- RS-232 can be passed over IP.

In the following example, a system of two encoder and two decoders is connected via a LAN switch. A laptop is connected to **KDS-EN6** and a touch panel is connected to each of the two **KDS-DEC6** devices. The baud rates of the touch panels are set to the same common lowest value for each device on the system.

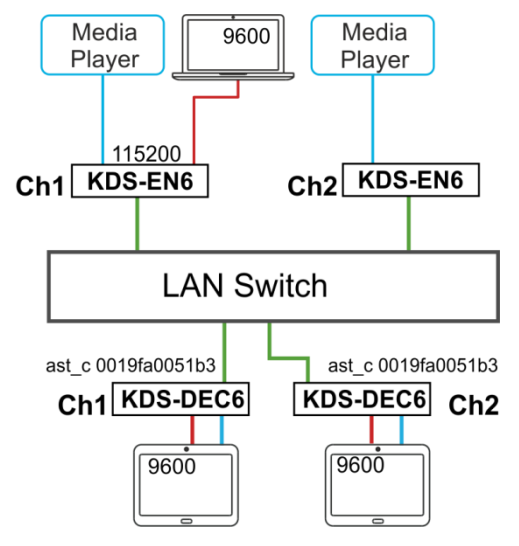

<span id="page-50-0"></span>Figure 31: Serial over IP – Type 2 connection

#### **To detect an RS-232 signal sent from a touch panel to the PC:**

- 1. Verify that both encoders and decoders enable serial over IP and are set to Type 2 operation mode.
- 2. Set all encoders and decoders to the common lowest baud rate value. For example, if the encoder is set to 115200 but the touch panels' baud rates are 9600, set the baud rate to 9600 for all the devices in the system that requires RS-232 communication.

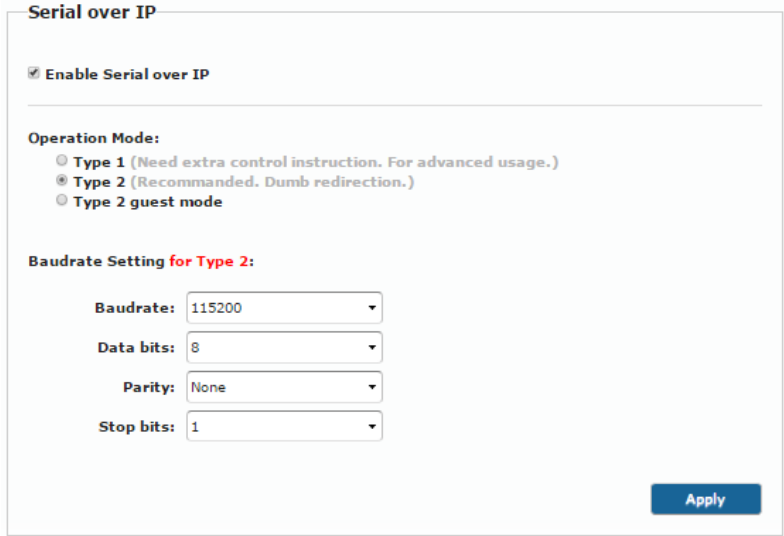

<span id="page-51-0"></span>Figure 32: Serial over IP – Type 2 Operation Mode

3. On your PC, open HyperTerminal and set the PC baud rate to 9600.

### **7.1.3 Guest Type 2 Mode Setup**

Use guest type 2 for RS-232 communication with the peripheral devices on the encoders-decoders system via a controller that is connected to the network.

In this example, two encoders and two decoders are connected to a LAN switch and a laptop is connected to the network.

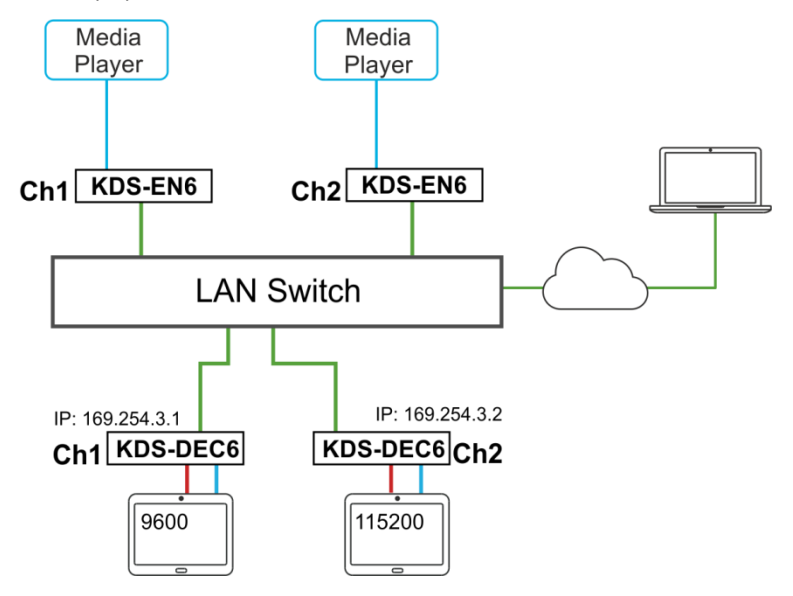

<span id="page-52-0"></span>Figure 33: Serial over IP – Type 2 Guest connection

### **To send an RS-232 command from the PC to the display on KDS-DEC6 2:**

1. Verify that both encoders and decoders enable serial over IP and are set to Type 2 Guest operation mode.

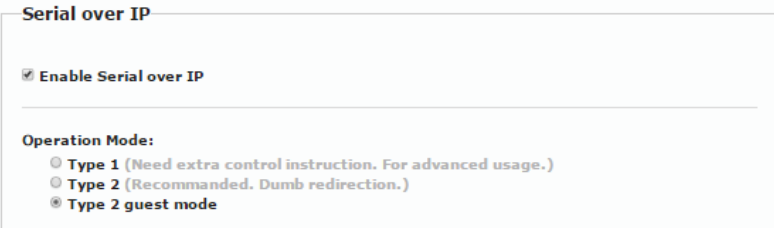

<span id="page-52-1"></span>Figure 34: Serial over IP – Type 2 Guest Operation Mode

- 2. On your PC open the HyperTerminal and then press **Ctrl**+**N**.
- 3. Set the baud rate to 115200-8n1.
- 4. Use the Telnet utility to connect to the box's port 6752 (169.254.3.2.6752).

The laptop can pass RS-232 data to **KDS-DEC6** 2.

### <span id="page-53-0"></span>**7.2 Setting Up USB over IP**

For detailed instructions, see Sectio[n 6.4.2](#page-45-1) and Sectio[n 5.5.](#page-26-0)

### <span id="page-53-1"></span>**7.3 Setting Up IR over IP**

You can control the peripheral devices remotely using IR over IP. For example you can control the media player from the display side by pointing the media player IR remote controller toward the IR receiver connected on the **KDS-DEC6** side, se[e Figure 5.](#page-19-0)

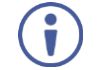

The IR signal can only be extended between linked units.

### <span id="page-53-2"></span>**7.4 Fast Video Switching**

To optimize switching time, verify that:

- All the encoders and decoders in the system have the same firmware version.
- The current video streaming source and the new video streaming source have:
	- The same resolution, refresh rate, and scanning mode (interlace/progressive mode)
	- Switching from HDMI to HDMI or HDMI to DVI
	- **The same HDCP mode**
	- The same HDMI info frame and "Video quality table"

### <span id="page-54-0"></span>**7.5 Resetting the KDS-EN6/ KDS-DEC6 to Factory Default Values**

You can reset the devices to their factory default values via the embedded Web pages (see Sectio[n 6.1.3.1\)](#page-32-0) or by using the channel buttons on the device:

- 1. Power down the device.
- 2. Press and hold the down button for 10 seconds while powering the device.
- 3. The device powers up and after 5 to 8 seconds resets back to factory default values.

# <span id="page-55-0"></span>**8 Technical Specifications**

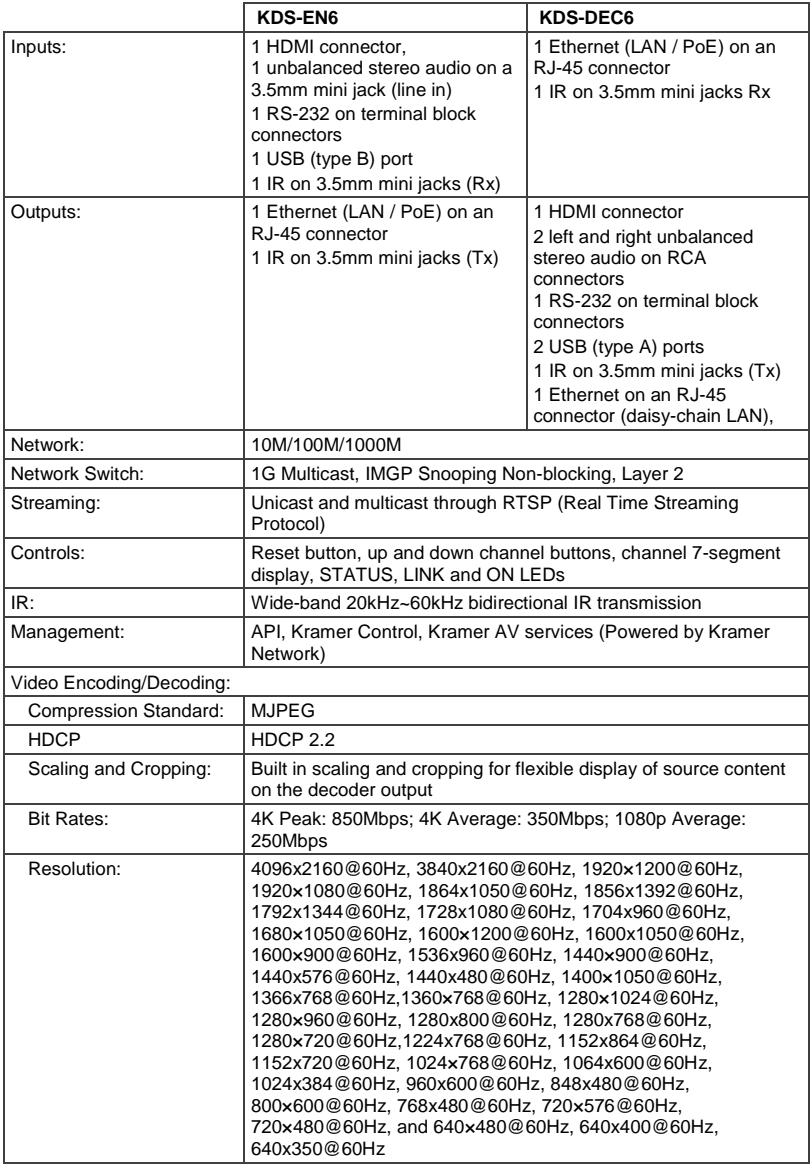

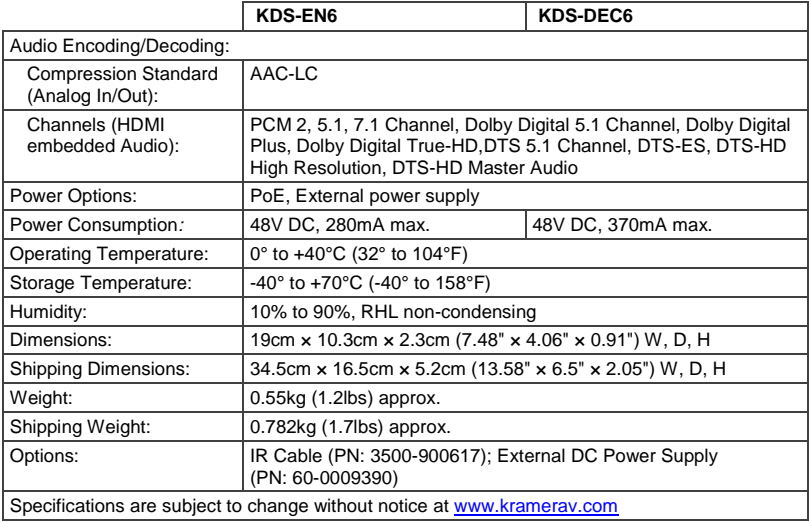

The warranty obligations of Kramer Electronics Inc. ("Kramer Electronics") for this product are limited to the terms set forth below:

#### **Mhat is Covered**

This limited warranty covers defects in materials and workmanship in this nmduct

#### What is Not Covered

This limited warranty does not cover any damage, deterioration or malfunction resulting from any alteration, modification, improper or unreasonable use or maintenance, misuse, abuse, accident, neglect, exposure to excess moisture, fire, improper packing and shipping (such claims must be presented to the carrier), lightning, power surges, or other acts of nature. This limited warranty does not cover any damage, detenoration or malfunction resulting from the canner, inginancy, power surges, or other acts or nature. This immediated and yours nucleover any cannage, detending non-beauting non-beauting non-beauting non-beauting non-beauting non-beauting non-beauting in the state o limited warranty does not cover cartons, equipment enclosures, cables or accessories used in conjunction with this product.

Without limiting any other exclusion herein, Kramer Electronics does not warrant that the product covered hereby, including, without limitation, the technology<br>and/or integrated circuit(s) included in the product will not technology with which the product may be used.

#### How Long this Coverage Lasts

The standard limited warranty for Kramer products is seven (7) years from the date of original purchase, with the following exceptions:

- 1. All Kramer VIA products are covered by a standard three (3) year warranty for VIA hardware and a standard one (1) year warranty for firmware and software updates. (An extended software warranty plan for an additional 2 years can be purchased separately).
- 2. All Kramer fiber optic cables and adapters, all Kramer speakers and Kramer touch panels are covered by a standard one (1) year warranty.
- 3. All Kramer Cobra products, all Kramer Calibre products, all Kramer Minicom digital signage products, all HighSecLabs products, all streaming, and all wireless products are covered by a standard three (3) year warranty.
- 4. All Sierra Video MultiViewers are covered by a standard five (5) year warranty.
- 5. Sierra switchers & control panels are covered by a standard seven (7) year warranty (excluding power supplies and fans that are covered for three (3) vears
- 6. K-Touch software is covered by a standard one (1) year warranty for software updates.
- 7. All Kramer passive cables are covered by a ten (10) year warranty.

#### Who is Covered

Only the original purchaser of this product is covered under this limited warranty. This limited warranty is not transferable to subsequent purchasers or owners of this product

#### What Kramer Electronics Will Do

Kramer Electronics will, at its sole option, provide one of the following three remedies to whatever extent it shall deem necessary to satisfy a proper claim under ru annon Liberal Incor<br>this limited warranty

- 1. Elect to repair or facilitate the repair of any defective parts within a reasonable period of time, free of any charge for the necessary parts and labor to complete the repair and restore this product to its proper operating condition. Kramer Electronics will also pay the shipping costs necessary to return this product once the repair is complete
- 2. Replace this product with a direct replacement or with a similar product deemed by Kramer Electronics to perform substantially the same function as the original product
- 3. Issue a refund of the original purchase price less depreciation to be determined based on the age of the product at the time remedy is sought under this limited warranty

#### What Kramer Electronics Will Not Do Under This Limited Warranty

If this product is returned to Kramer Electronics or the authorized dealer from which it was purchased or any other party authorized to repair Kramer Electronics n uns pludiations are the main effectionies of the automated beam and shipping charges prepared by our if this products returned uninstreet, you in products that in the control of this product is returned uninstreet, you i controls or any programming required for a specific installation of this product.

#### How to Obtain a Remedy Under This Limited Warranty

...<br>To obtain a remedy under this limited warranty, you must contact either the authorized Kramer Electronics reseller from whom you purchased this product or the<br>Kramer Electronics office nearest you. For a list of author site at www.kramerav.com or contact the Kramer Electronics office nearest you.

In order to pursue any remedy under this limited warranty, you must possess an original, dated receipt as proof of purchase from an authorized Kramer Flectronics reseller. If this product is returned under this limited warranty, a return authorization number, obtained from Kramer Electronics, will be required<br>(RMA number). You may also be directed to an authorized resel

If it is decided that this product should be returned directly to Kramer Electronics, this product should be properly packed, preferably in the original carton, for shipping. Cartons not bearing a return authorization number will be refused.

#### Limitation of Liability

LIMINATION LANDING THE MAXIMUM EXTENDINGS UNDER THIS LIMITED WARRANTY SHALL NOT EXCEED THE ACTUAL PURCHASE PRICE PAID<br>FOR THE PRODUCT. TO THE MAXIMUM EXTENT PERMITTED BY LAW, KRAMER ELECTRONICS IS NOT RESPONSIBLE FOR DIREC limitation of liability to specified amounts, so the above limitations or exclusions may not apply to you.

#### **Exclusive Remedy**

TO THE MAXIMUM EXTENT PERMITTED BY LAW, THIS LIMITED WARRANTY AND THE REMEDIES SET FORTH ABOVE ARE EXCLUSIVE AND IN LIEU<br>OF ALL OTHER WARRANTIES, REMEDIES AND CONDITIONS, WHETHER ORAL OR WRITTEN, EXPRESS OR IMPLIED. TO THE VARRANTIES OF MERCHANTABILITY AND FITNESS FOR A PARTICULAR PURPOSE. IF KRAMER ELECTRONICS CANNOT LAWFULLY DISCLAIM OR<br>EXCLUDE IMPLIED WARRANTIES UNDER APPLICABLE LAW, THEN ALL IMPLIED WARRANTIES COVERING THIS PRODUCT, INCL WARRANTIES OF MERCHANTABILITY AND FITNESS FOR A PARTICULAR PURPOSE, SHALL APPLY TO THIS PRODUCT AS PROVIDED UNDER APPICABLE LAW

IF ANY PRODUCT TO WHICH THIS LIMITED WARRANTY APPLIES IS A "CONSUMER PRODUCT" UNDER THE MAGNUSON-MOSS WARRANTY ACT (15 U.S.CA. \$2301,ET SEQ.) OR OTHER APPICABLE LAW, THE FOREGOING DISCLAIMER OF IMPLIED WARRANTIES SHALL NOT APPLY TO YOU, AND<br>ALL IMPLIED WARRANTIES ON THIS PRODUCT. INCLUDING WARRANTIES OF MERCHANTABILITY AND FITNESS FOR THE SHALL APPLY AS PROVIDED UNDER APPLICABLE LAW

#### Other Conditions

This limited warranty gives you specific legal rights, and you may have other rights which vary from country to country or state to state. This limited warranty is void if (i) the label bearing the serial number of this product has been removed or defaced, (ii) the product is not distributed by Kramer Flectronics or filli this product is not purchased from an authorized Kramer Electronics reseller. If you are unsure whether a reseller is an authorized Kramer Electronics reseller, visit our web site at www.krameray.com or contact a kramer Electronics office from the list at the end of this document. Your rights under this limited warranty are not diminished if you do not complete and return the product registration form or complete and submit the online product registration form. Kramer Electronics thanks you for purchasing a Kramer Electronics product. We hope it will give you years of satisfaction

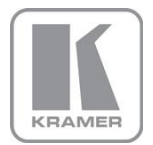

For the latest information on our products and a list of Kramer distributors, visit our Web site where updates to this user manual may be found.

#### We welcome your questions, comments, and feedback.

Web site: <u>www.kramerav.com</u><br>E-mail: <u>info@kramerav.com</u>

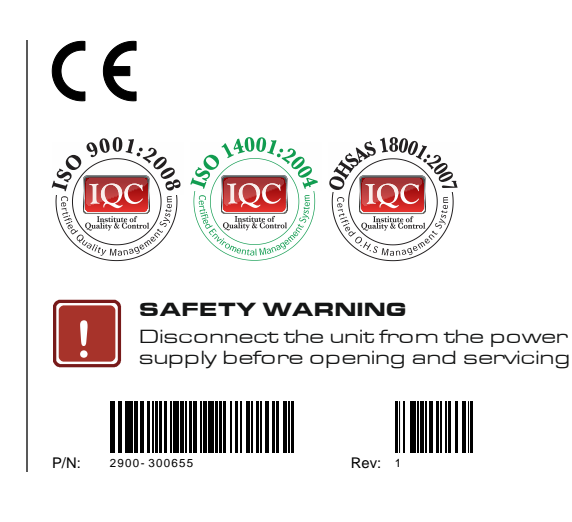